# **Manuale di installazione**

**ED Venturi Efficient Dosing System**

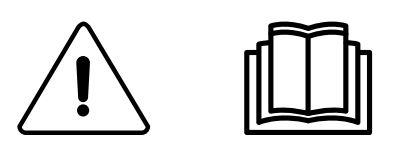

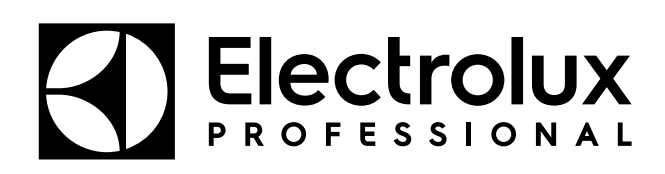

Istruzioni originali

**438917542/IT 2024.01.16**

# Indice

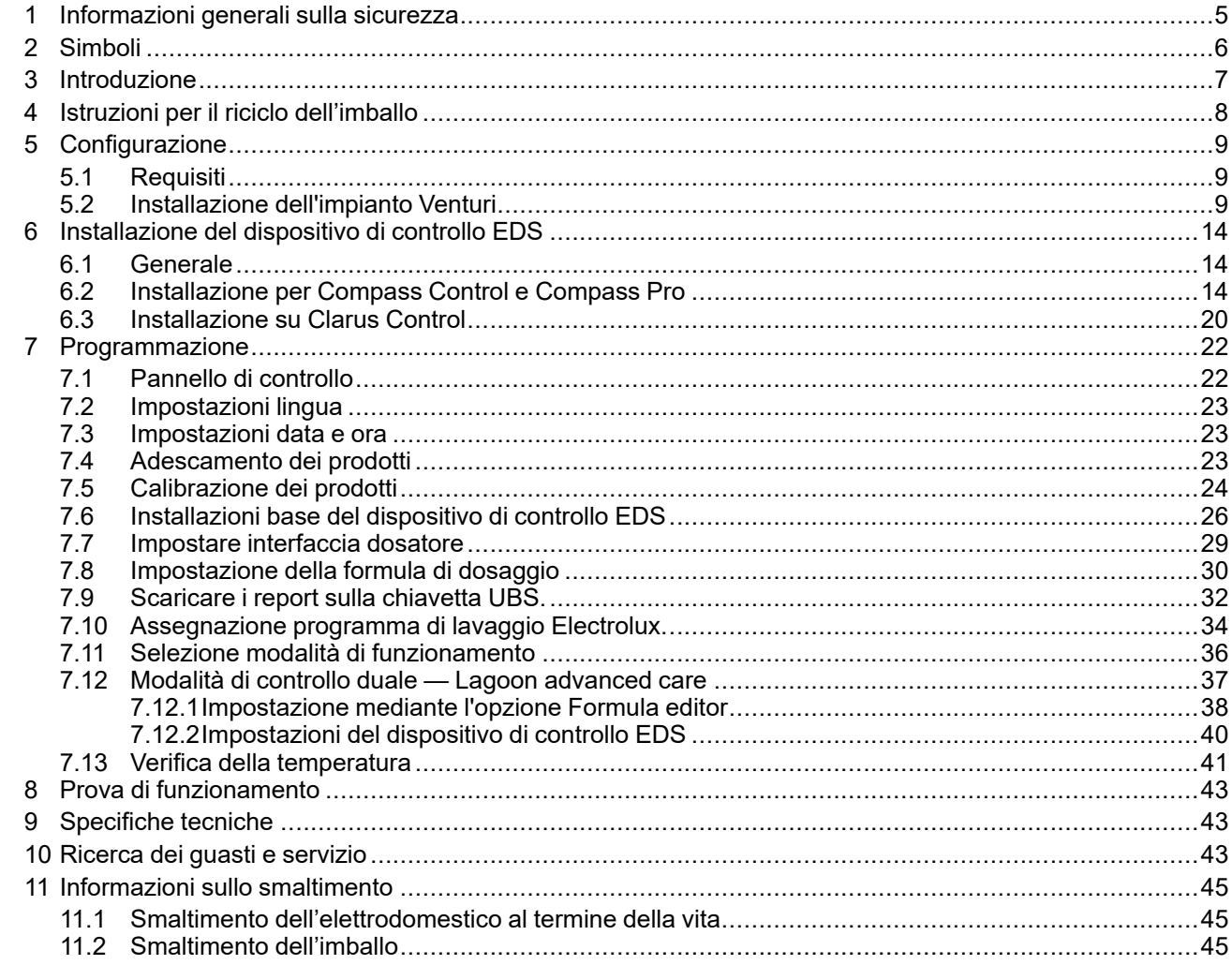

Il fabbricante si riserva il diritto di apportare modifiche alle specifiche costruttive e ai materiali.

# <span id="page-4-0"></span>**1 Informazioni generali sulla sicurezza**

Queste istruzioni di installazione, esercizio e servizio dovrebbero essere eseguite solamente da personale qualificato.

L'Efficient Dosing System (sistema di dosaggio efficiente - EDS) deve essere installato in conformità a tutti gli standard applicabili riguardanti gli impianti elettrici e idraulici. L'alimentazione di tutte le lavacentrifughe e dei dosatori deve essere isolata durante l'installazione e/o ogni volta che il dosatore viene sottoposto a manutenzione.

- Controllare sempre con un tester tutte le fonti di tensione.
- Non posizionare lo stand pompa sotto ai raccordi idraulici che potrebbero eventualmente perdere acqua.
- Assicurarsi che l'installatore abbia sufficiente spazio per portare e sollevare le unità al momento del montaggio dell'EDS.
- Non sollevare l'unità tirando il cavo di alimentazione.
- Indossare indumenti e accessori antinfortunistici (dispositivi di protezione individuale) quando si dosano prodotti chimici o altri materiali oppure quando si lavora nelle vicinanze dei prodotti chimici, riempendo o svuotando il dispositivo.
- Attenersi sempre alle istruzioni di manipolazione e sicurezza indicate dal produttore del prodotto chimico.
- È necessario attenersi a tutte le norme riportate sulla scheda di sicurezza del prodotto.
- Scaricare sempre lontano da voi o da altre persone oppure negli appositi contenitori.
- Distribuire sempre i prodotti di pulizia e chimici tenendo conto delle istruzioni del produttore.
- Maneggiare sempre con prudenza l'attrezzatura anche durante la manutenzione.
- Riassemblare sempre l'attrezzatura in base alle procedure riportare nelle istruzioni. Assicurarsi che tutti i componenti siano ben avvitati e fissati in posizione.
- Pulire bene il dispositivo per assicurarne il corretto funzionamento.
- **NOTA! Questa apparecchiatura non deve essere utilizzata da persone (bambini inclusi) che abbiano capacità fisiche, sensoriali o mentali ridotte, o che non abbiano esperienza o conoscenze sufficienti, a meno che non siano sotto la supervisione o siano state istruite in proposito.**
- Questa apparecchiatura può essere usata da bambini dagli 8 anni in su, e da persone con capacità fisiche, sensoriali o mentali ridotto, o con una mancanza di esperienza o conoscenza se supervisionate o istruite appositamente per un uso dell'apparecchiatura sicuro, e se sono in grado di capire i potenziali rischi.
- I bambini non devono giocare con l'apparecchiatura.
- Le operazioni di pulizia e di manutenzione non devono essere effettuate dai bambini senza sorveglianza.
- **NOTA! Le apparecchiature collegate alla rete idrica tramite tubi flessibili rimovibili devono utilizzare quelli forniti con l'apparecchiatura, senza riutilizzare i precedenti.**
- **NOTA! Se il cavo di alimentazione è danneggiato, deve essere sostituito dal costruttore, il suo operatore dell'assistenza tecnica o personale egualmente qualificato per evitare pericoli.**
- **NOTA!Dev'essere installato un dispositivo di prevenzione del riflusso omologato assieme all'apparecchiatura, per un suo funzionamento sicuro e a norma di legge. Viene fornito un dispositivo di prevenzione del riflusso omologato: 432930084 VALVOLA A DOPPIO RITEGNO.**
- **NOTA!L'unità Venturi/stand pompa opera su 115 V AC / 60 Hz, 220 V AC / 60 Hz, o 230 V AC / 50 Hz.Inoltre fornisce alimentazione a bassa tensione all'unità di controllo dell'EDS e deve essere alimentata unicamente da bassissima tensione di sicurezza (SELV).**
- **NOTA! L'apparecchiatura dev'essere alimentata unicamente da SELV corrispondente alle indicazioni presenti sull'apparecchiatura.**
- **NOTA!Se l'unità viene alimentata per mezzo della rete idrica, è obbligo giuridico che venga istallato un dispositivo di riflusso per offrire una protezione pari a o maggiore di quella della classe dei prodotti chimici utilizzati.Questo serve a evitare il sifonaggio di sostanze non potabili nella rete.**

# <span id="page-5-0"></span>**2 Simboli**

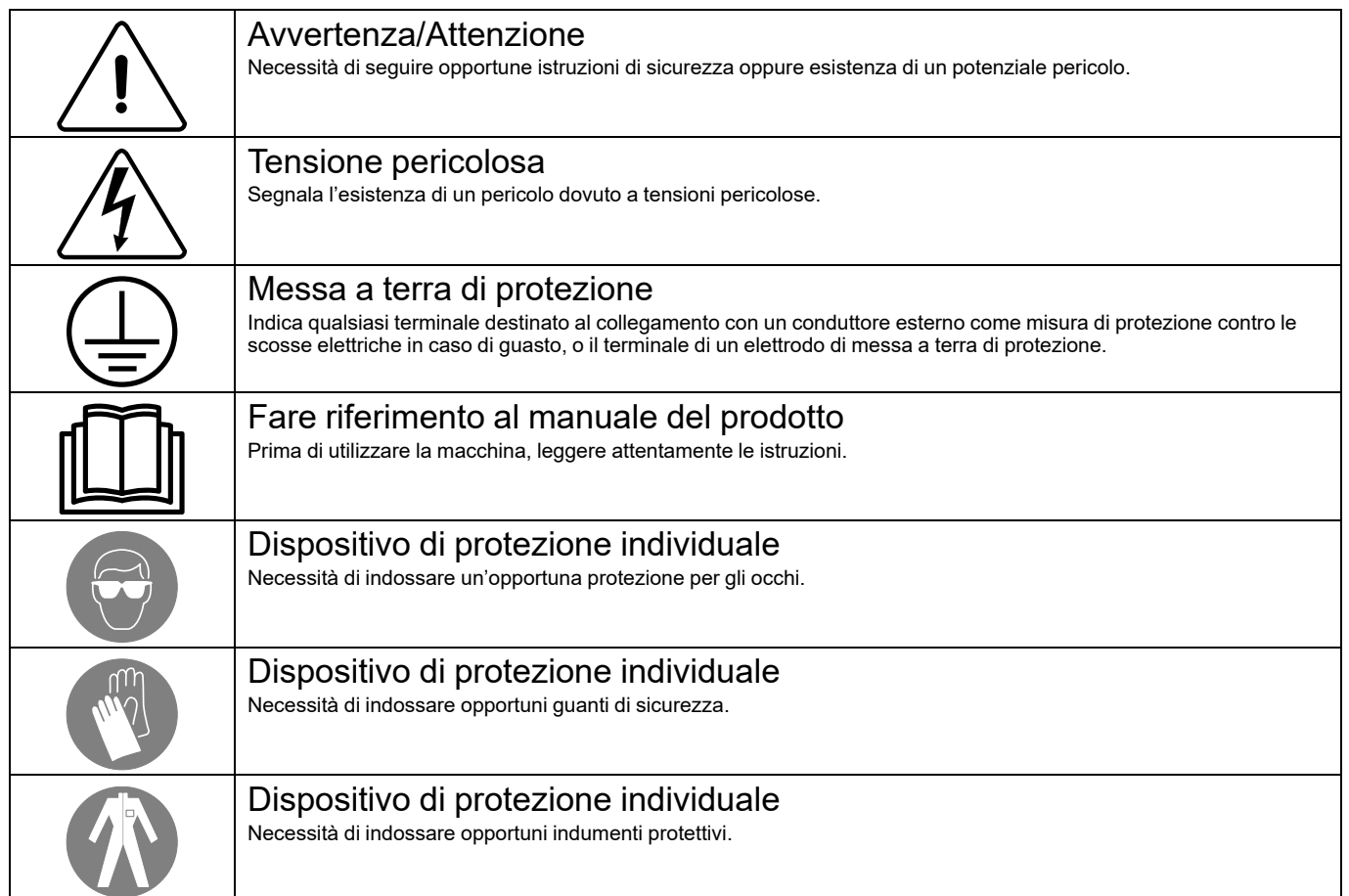

# <span id="page-6-0"></span>**3 Introduzione**

Efficient Dosing System (EDS) (sistema di dosaggio efficiente) è un sistema che si connette e sincronizza direttamente alla lavacentrifuga tramite un cavo per trasferimento dati con Compass Control, Compass Pro o Clarus Control. Sia in Compass Control che in Compass Pro si possono utilizzare i collegamenti RS232 al sistema di controllo. Per Clarus Control si può usare il collegamento X10 sulla scheda A1 della CPU.

Il dispositivo di controllo EDS regola automaticamente il dosaggio chimico in base alle istruzioni di peso della lavacentrifuga. Il sistema ottimizzerà il processo di lavaggio, ridurrà i costi energetici e dei prodotti chimici e offrirà al cliente una soluzione completa per la gestione dei costi.

Nel dispositivo di controllo EDS si possono memorizzare fino a 50 formule di dosaggio.

Durante il programma di lavaggio il dispositivo di controllo EDS riceve un segnale dalla lavacentrifuga ad intervalli preimpostati.

Una volta che l'EDS riceve un segnale inserisce il/i prodotto/i specifico(i) in proporzione al peso della biancheria determinato tramite il sistema di risparmio automatico.

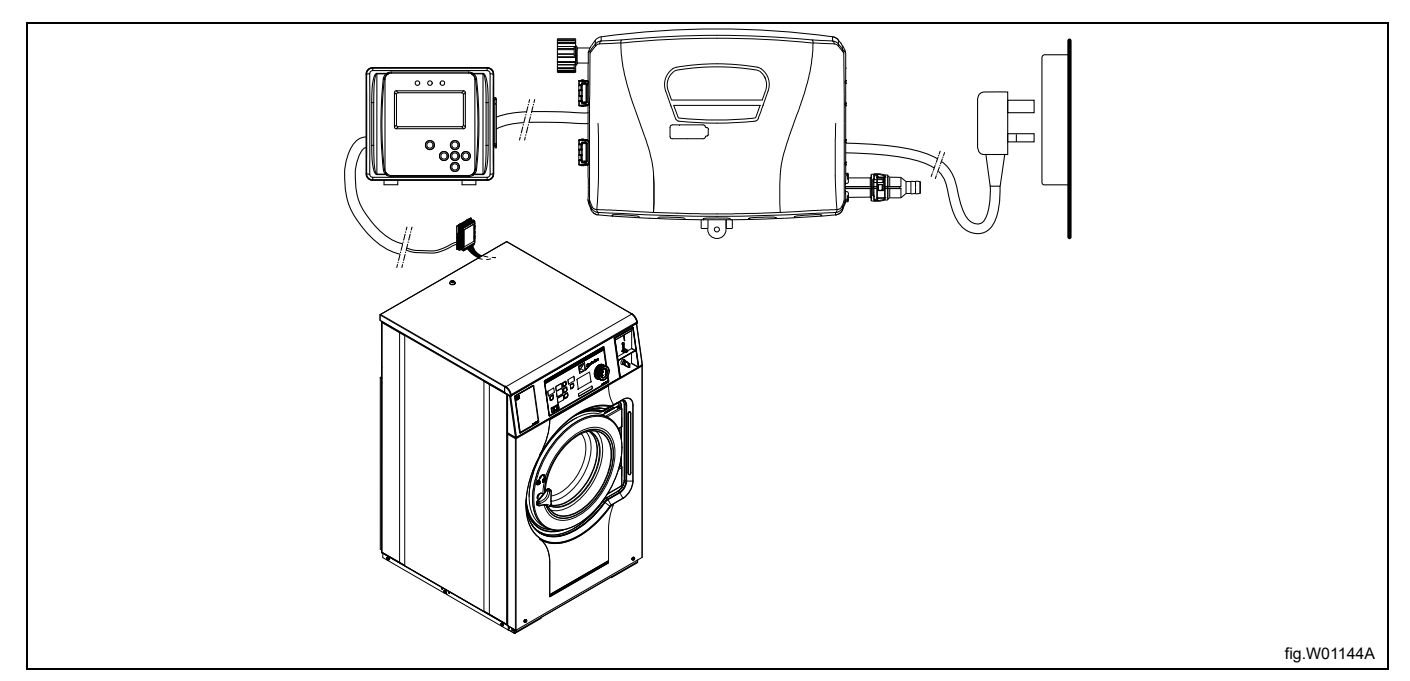

L'unità Venturi opera su 115 VAC / 60 Hz, 220 VAC / 60 Hz, or 230 VAC / 50 Hz. Fornisce anche una bassa tensione al dispositivo di controllo EDS.

Con il programma computerizzato Formula editor, i tempi di installazione e i costi si riducono sensibilmente. Queste soluzioni permettono ai tecnici di creare gruppi di formule di dosaggio che vengono caricati sul dispositivo di controllo EDS tramite una chiavetta UBS standard. (16 GB o inferiore). Si possono creare report riassuntivi in Excel o HTML.

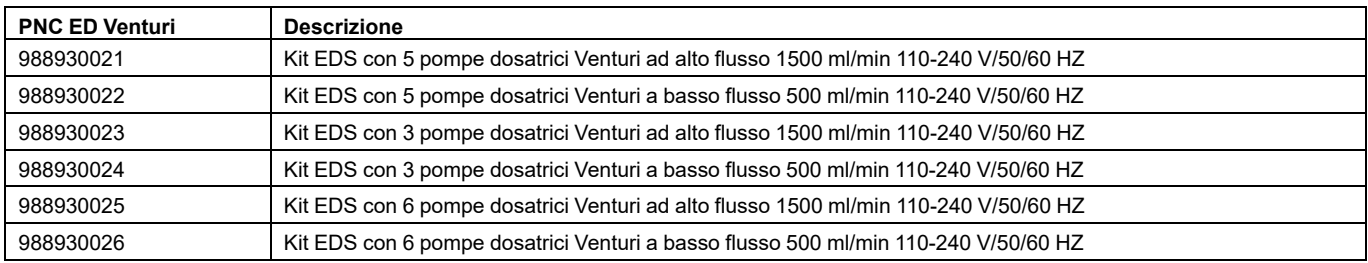

# <span id="page-7-0"></span>**Istruzioni per il riciclo dell'imballo**

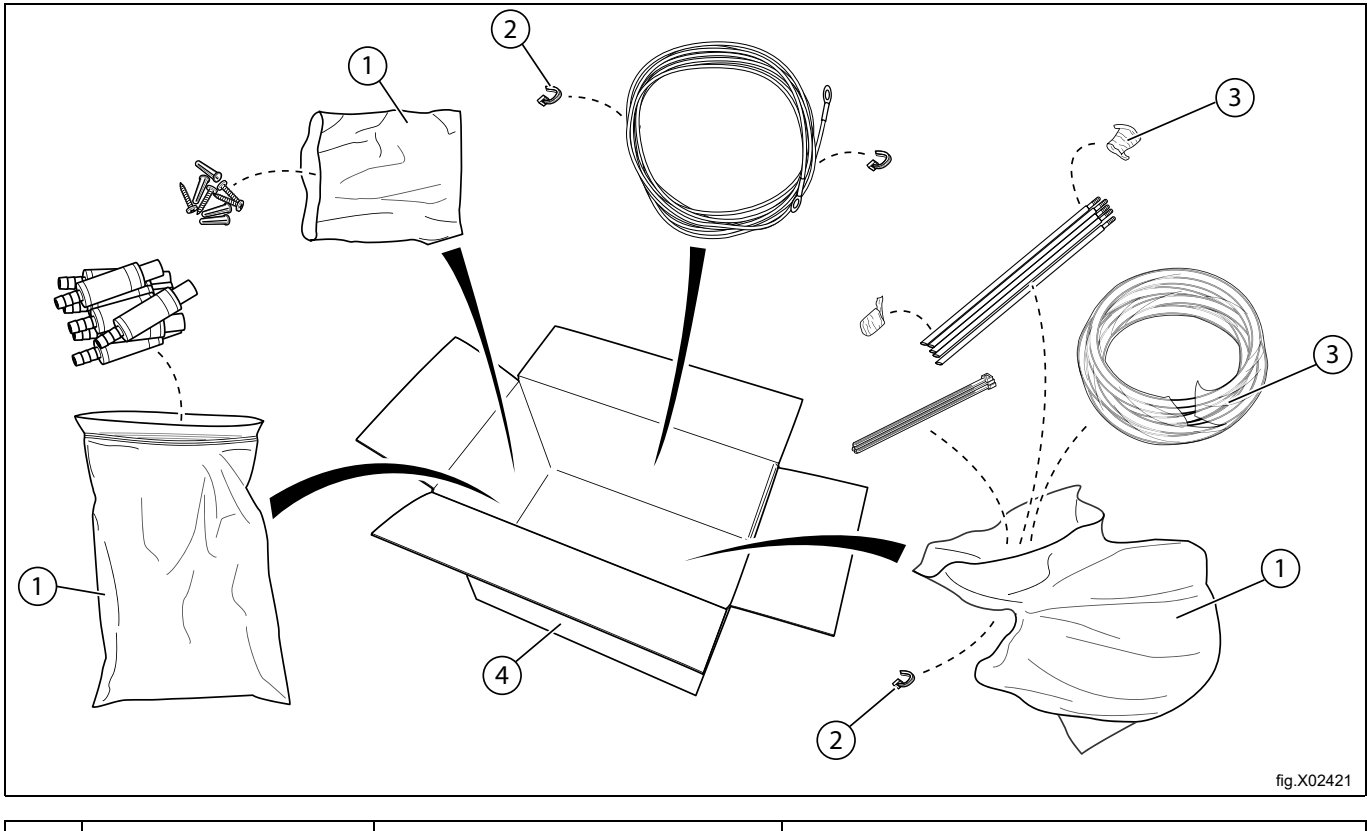

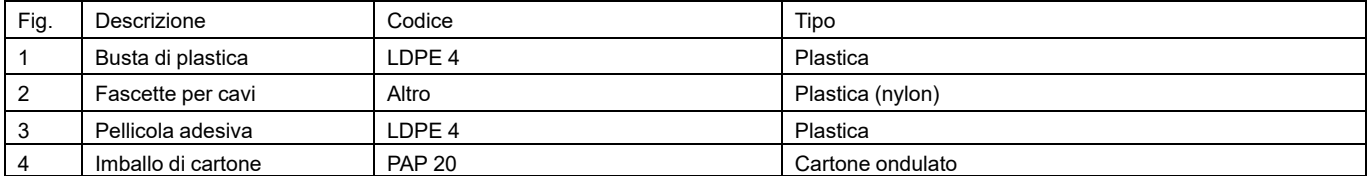

# <span id="page-8-0"></span>**5 Configurazione**

# <span id="page-8-1"></span>**5.1 Requisiti**

- Verificare che l'unità abbia accesso a un'appropriata fonte di alimentazione.
- Se la lavacentrifuga ha raccordi a baionetta per le pompe non è necessaria nessuna fonte di alimentazione esterna.
- Non installare il sistema EDS in zone soggette a forti sbalzi di temperatura, al ghiaccio e a precipitazioni di ogni tipo.
- Assicurarsi che l'unità possa essere montata in una posizione facilmente accessibile sopra all'altezza necessaria per la posizione di scarico.
- L'unità Venturi deve essere installata a una distanza di massimo 3 metri dalla lavacentrifuga, vicino ai contenitori prodotto e a un'altezza adeguata per l'utilizzo, ovvero 1 - 1,5 m. Il tubo d'ingresso che va dal contenitore delle sostanze chimiche al Venturi non deve superare i 2 m di lunghezza. I tubi non devono essere attorcigliati e devono scorrere liberi senza angoli spigolosi.
- Il dispositivo di controllo EDS deve essere fissato bene alla parete o alla lavacentrifuga.
- Il dispositivo di controllo EDS può essere fissato ad una superficie orizzontale o verticale come una parete oppure il pannello laterale sulla lavacentrifuga.
- Il sistema EDS non si può usare o installare in un ambiente ATEX.

# <span id="page-8-2"></span>**5.2 Installazione dell'impianto Venturi**

La parete dove si dovrebbe montare lo stand pompa deve avere degli ancoraggi a parete e deve essere uniforme e perpendicolare al pavimento.

Utilizzare la staffa per il montaggio a parete come modello e contrassegnare il punto dove praticare i fori sulla parete stessa.

Praticare i fori con un trapano e inserirvi i rispettivi ancoraggi a parete. Serrare la staffa per il montaggio a parete con le viti. Accertarsi che la staffa per il montaggio a parete sia a livello.

Montare l'unità Venturi sul muro montando la squadretta e spingendo verso il basso le clip per bloccare l'unità. Bloccare l'unità sul fondo con le rimanenti viti della fornitura.

Collegare il cavo dall'unità Venturi alla porta J1 del dispositivo di controllo EDS.

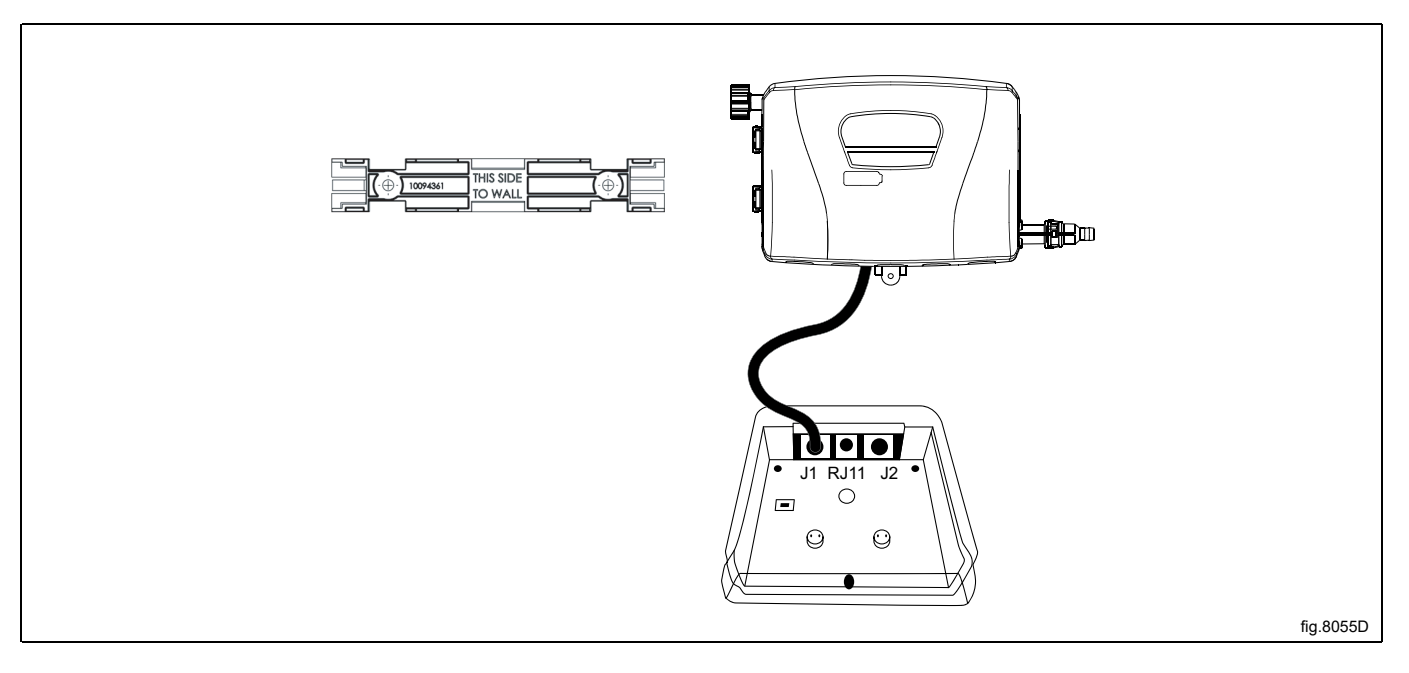

#### **Allacciamento idraulico**

Collegare l'alimentazione dell'acqua in entrata (A) all'unità pompe Venturi per mezzo dei raccordi forniti. Si tratta di un raccordo girevole BSP femmina da 3/4 di pollice. Assicurarsi che il tubo flessibile dell'alimentazione dell'acqua in entrata sia sostenuto, affinché non si crei una forza non necessaria sull'ingresso.

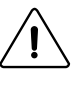

# **Attenzione**

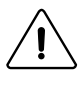

La valvola unidirezionale (C) dev'essere installata. La valvola unidirezionale offre una protezione pari a o maggiore di quella della classe dei prodotti chimici utilizzati. Questo serve a evitare un ritorno di sifonaggio di sostanze non potabili nella rete idrica.

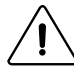

# **Attenzione**

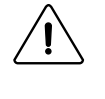

La pressione dell'ingresso dell'acqua dev'essere minimo 26 psi/1,8 bar e massimo 90 psi/6 bar.

La valvola unidirezionale (C) deve essere allacciata alla tubazione idrica principale o al rubinetto per evitare il rischio di rotture all'ingresso (A).

Il tubo flessibile (D) e l'adattatore (E) non sono inclusi nel kit. Possono essere ordinati come accessori. In alternativa è possibile utilizzare qualsiasi adattatore disponibile in loco.

Collegare l'uscita dell'acqua (B) alla lavacentrifuga per mezzo del tubo flessibile. Fissare il tubo flessibile al gancio con una fascetta.

I tubi flessibili utilizzati per collegare la pompa Venturi alla rete idrica devono essere conformi allo standard IEC61770.

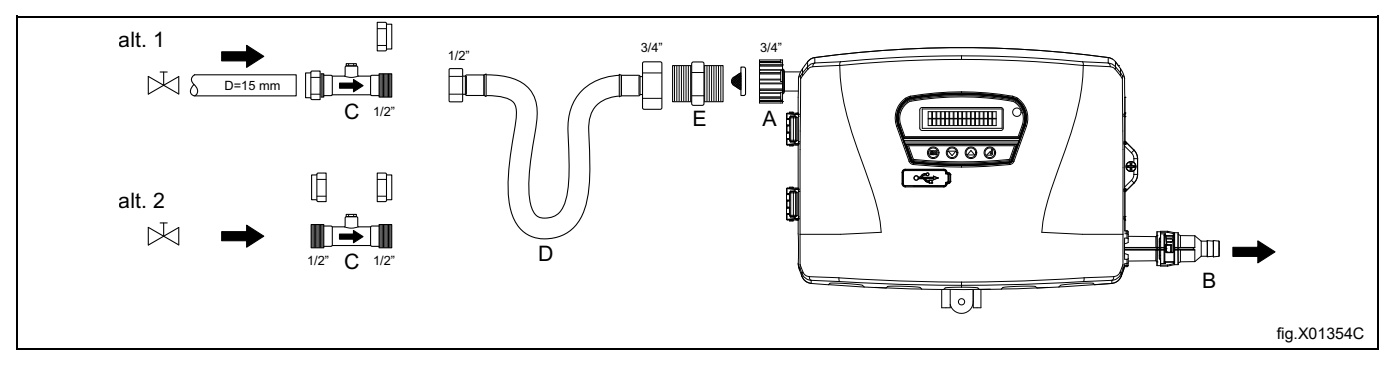

#### **Collegamento dei tubi di raccolta**

Prima di eseguire il collegamento, l'unità pompe Venturi deve essere aperta. Servirsi di un cacciavite per aprire l'unità pompe Venturi.

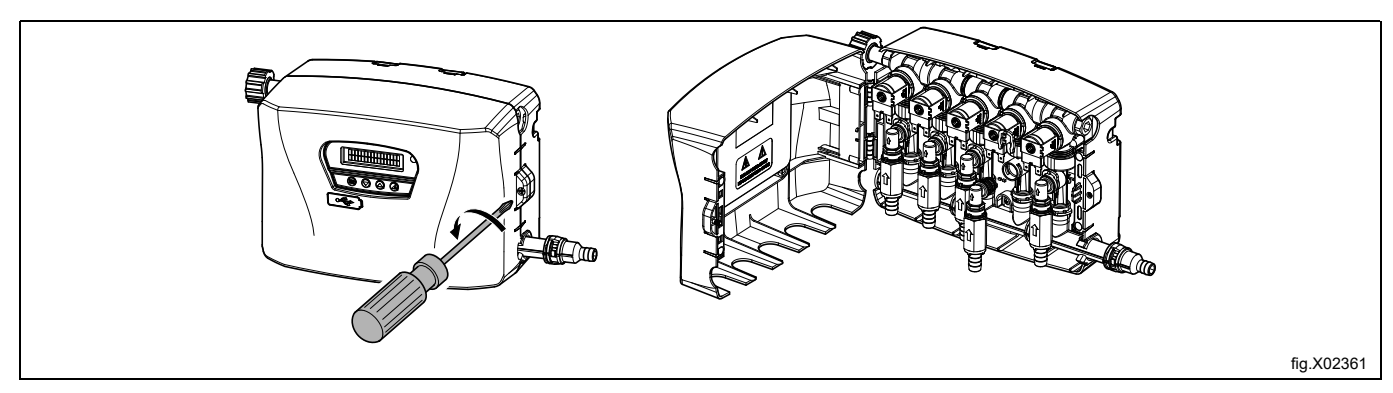

# **NOTA!**

**Le valvole di ritegno (D) vengono fornite insieme all'unità in una confezione separata. Per evitare danni, non installare tubi flessibili alle valvole di ritegno se collegate al collettore.**

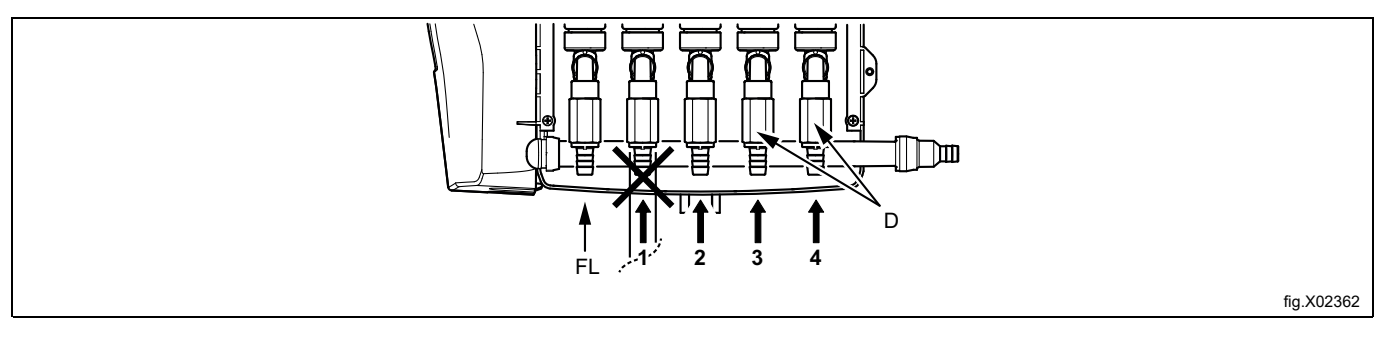

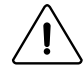

**Avvertenza**

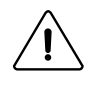

Non collegare nessun tubo flessibile di sostanze chimiche alla posizione di erogazione (FL).

#### Tagliare il tubo flessibile alla lunghezza necessaria.

Spingere il tubo flessibile (E) sulla valvola di ritegno (D) e fissarlo per mezzo di una fascetta per cavi. Collegare il gomito (F) al collettore e fissarlo con la clip bianca (G).

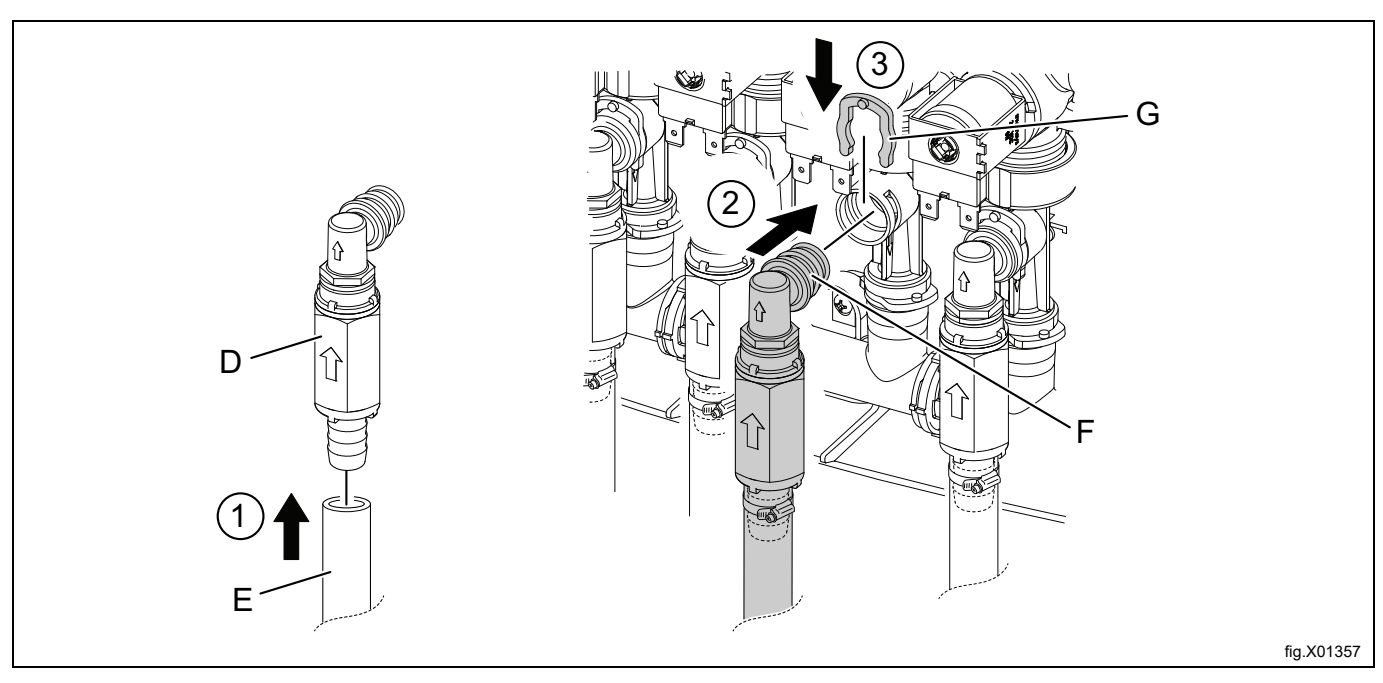

Rimuovere ed eseguire un foro con il trapano in ciascun coperchio dei contenitori di prodotti chimici affinché i tubi vi passino attraverso. Il foro deve misurare ⊘ 20 mm (3/4 di pollice). Fissare i tubi di aspirazione sotto i coperchi con delle fascette per cavi per evitare che i tubi stessi fuoriescano dai contenitori.

#### **NOTA! Non eseguire il foro quando il coperchio è fissato al contenitore di prodotto chimico.**

Fissare nuovamente il coperchio al contenitore di prodotto chimico e inserire i tubi di ingresso nei fori.

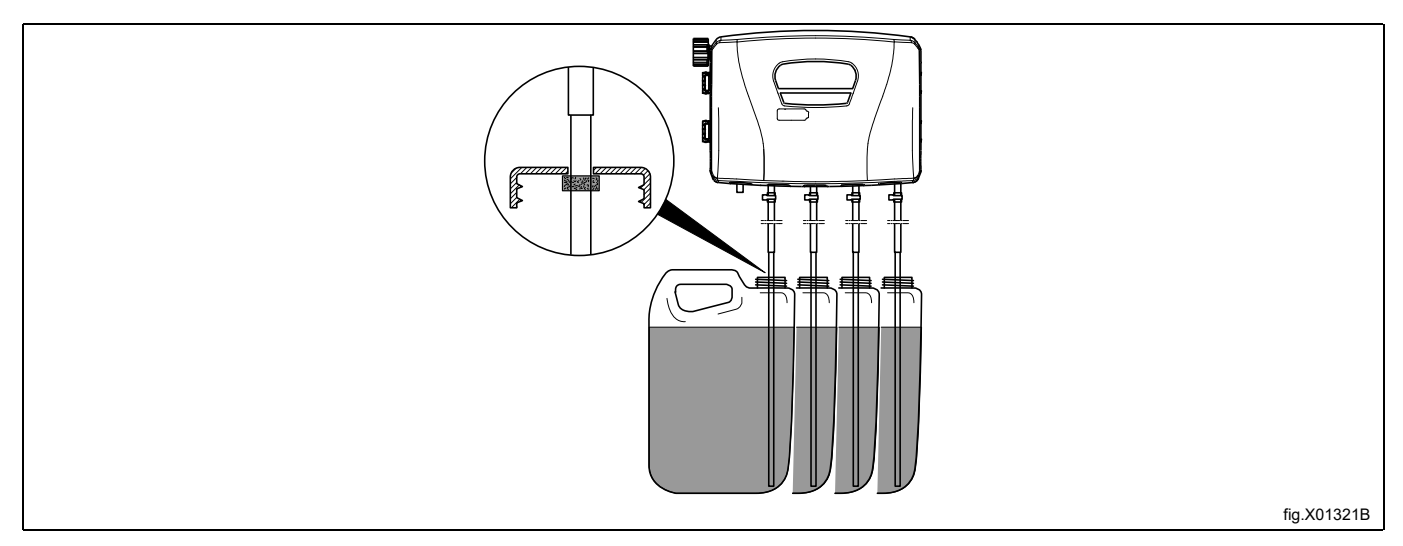

La lavacentrifuga è predisposta per il collegamento a sistemi di dosaggio esterni o di recupero dell'acqua. Alla consegna gli attacchi potrebbero essere chiusi.

• Nel caso in cui alla consegna gli attacchi fossero chiusi, aprire gli attacchi (A) necessari praticando fori con ⌀ 17 mm dove dovranno essere collegati i tubi flessibili. È possibile utilizzare qualsiasi adattatore disponibile in loco.

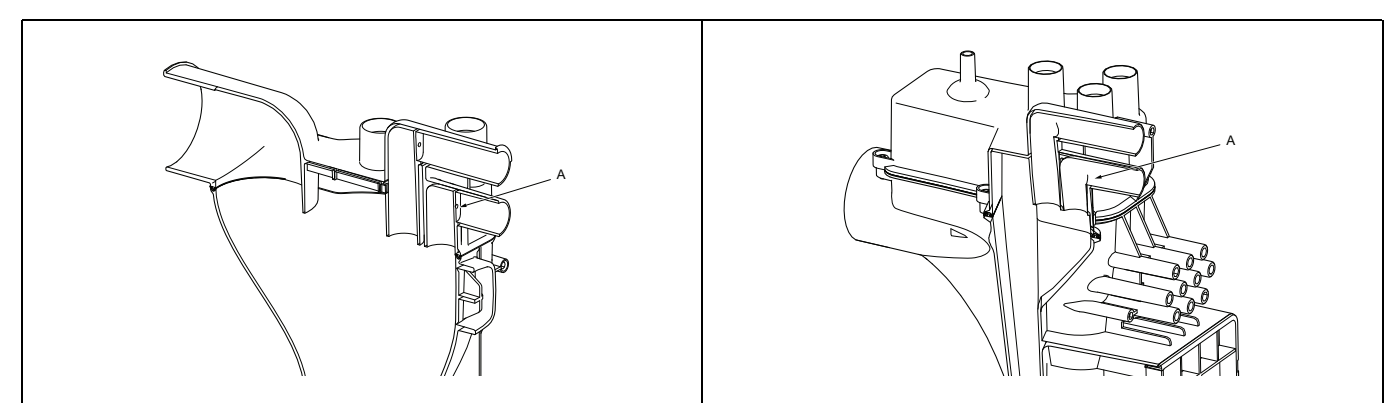

## **NOTA! Verificare che non vi siano sbavature dopo la trapanatura.**

- Collegare il tubo flessibile dal lato destro dell'unità pompe Venturi all'attacco da utilizzare sulla lavacentrifuga.
- Montare l'adattatore di gomma, la boccola di gomma, le fascette e il tubo flessibile dall'unità pompe all'attacco (A) come mostrato nella figura seguente.
- Serrare le fascetta (B) con una coppia di serraggio di 3 Nm (2.2 lbf.ft).

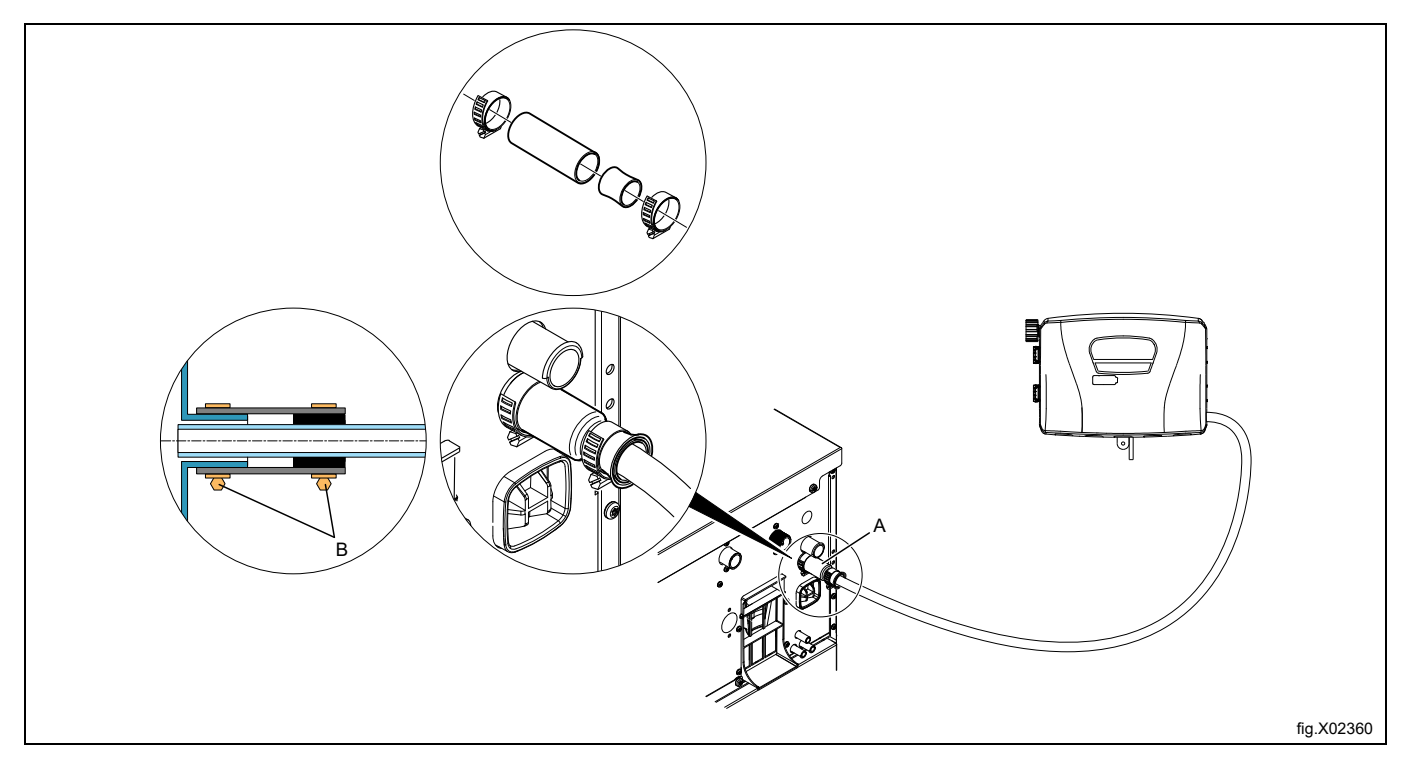

Nel caso in cui i tubi flessibili siano fatti di materiale morbido tipo silicone o simili, assicurarsi che la dimensione del tubo non sia ridotta, che non vi siano pieghe a gomito e che il tubo sia collegato correttamente alla lavacentrifuga (A). L'immagine precedente non è valida per i tubi in materiale morbido.

Per i modelli WH6–6:

#### **Nota!**

#### La lavacentrifuga è dotata di nippli, come mostrato nella figura in basso. Collegare il tubo flessibile esclusi**vamente al nipplo della porta (X)**

- Tagliare l'estremità del nipplo (X) come illustrato in figura.
- Collegare il tubo flessibile al nipplo (X).

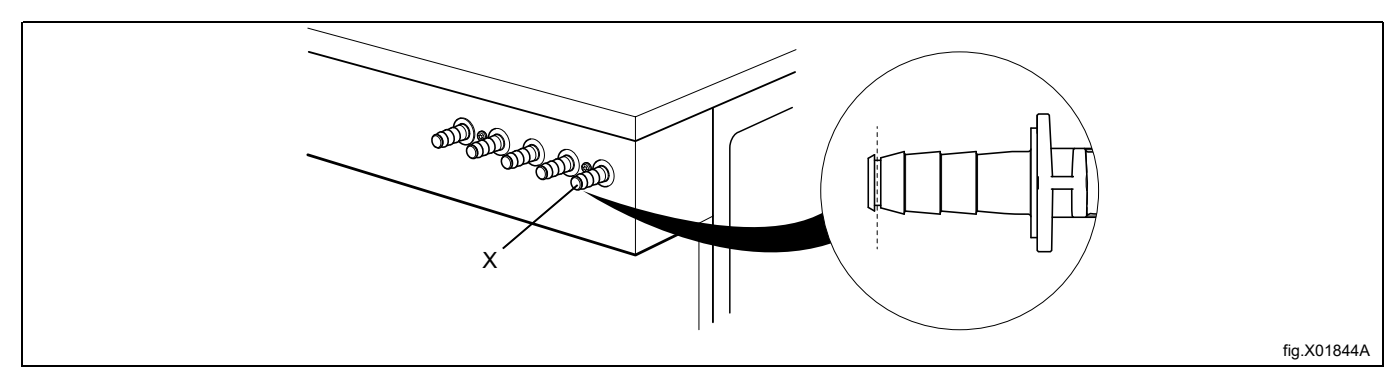

#### **NOTA!**

**I dispositivi per il dosaggio esterno devono essere collegati esclusivamente per il funzionamento a pompa e non in rete.**

# <span id="page-13-0"></span>**6 Installazione del dispositivo di controllo EDS**

# <span id="page-13-1"></span>**6.1 Generale**

Il dispositivo di controllo EDS può essere fissato ad una parete o oppure al pannello laterale sulla lavacentrifuga.

Collegare i cavi sul retro del dispositivo di controllo EDS. Montare la piastra di supporto nella rispettiva posizione, dopodiché montare il dispositivo di controllo EDS sulla piastra di supporto.

La piastra di supporto viene montata utilizzando i ganci in velcro autoadesivi oppure con i dadi e i bulloni Allen (compresi nel kit). Si dovrebbero utilizzare i ganci in velcro autoadesivi se il dispositivo di controllo EDS deve essere montato su una lavacentrifuga.

# <span id="page-13-2"></span>**6.2 Installazione per Compass Control e Compass Pro**

- Collegare il cavo di alimentazione alla macchina (A) e l'altra estremità del cavo al cavo del sistema di dosaggio Efficient Dosing System in una scatola di connessione o con una spina e una presa.
- Collegare un'estremità del cavo al dispositivo di controllo del sistema di dosaggio EDS J2 e l'altra estremità alla macchina (B).

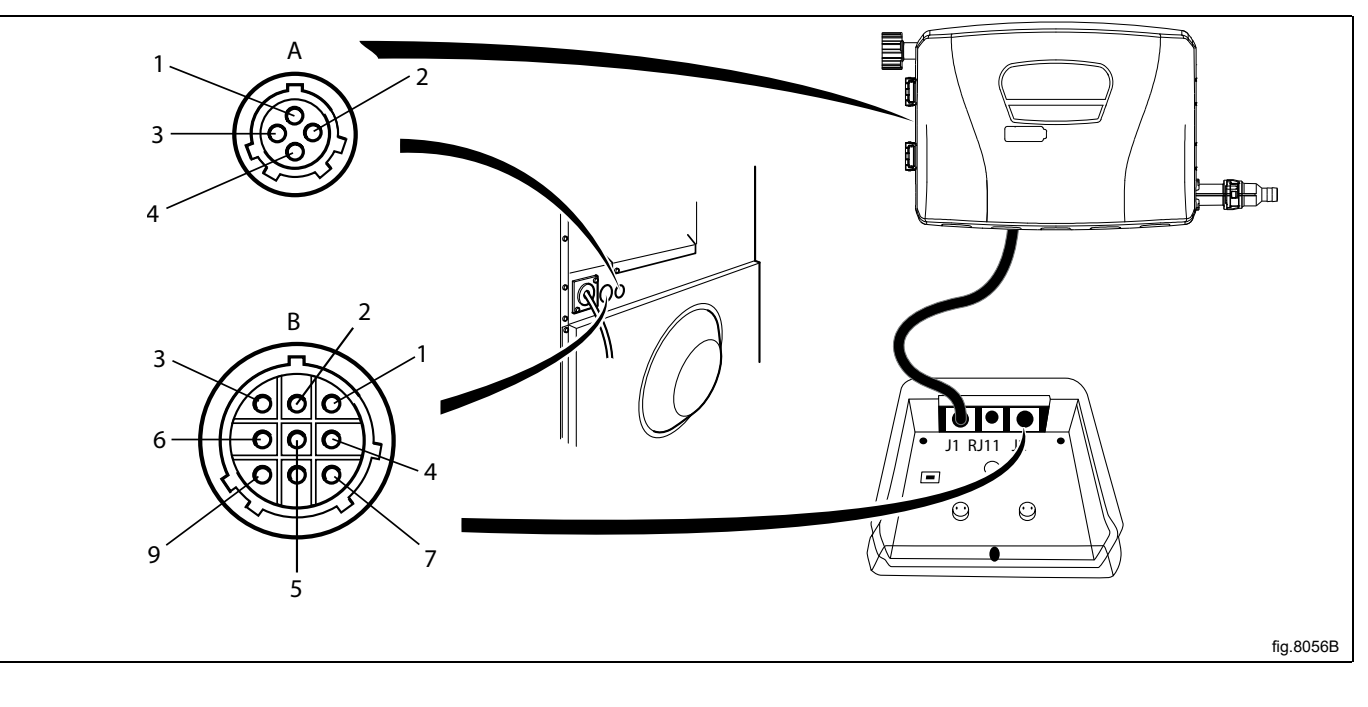

Se la macchina NON FOSSE preparata dalla fabbrica per i sistemi di dosaggio esterni, il cavo della porta J2 del dispositivo di controllo EDS dovrebbe essere collegato alla porta RS232 a uno dei moduli I/O della macchina stessa. Seguire le istruzioni per il vostro tipo di macchina.

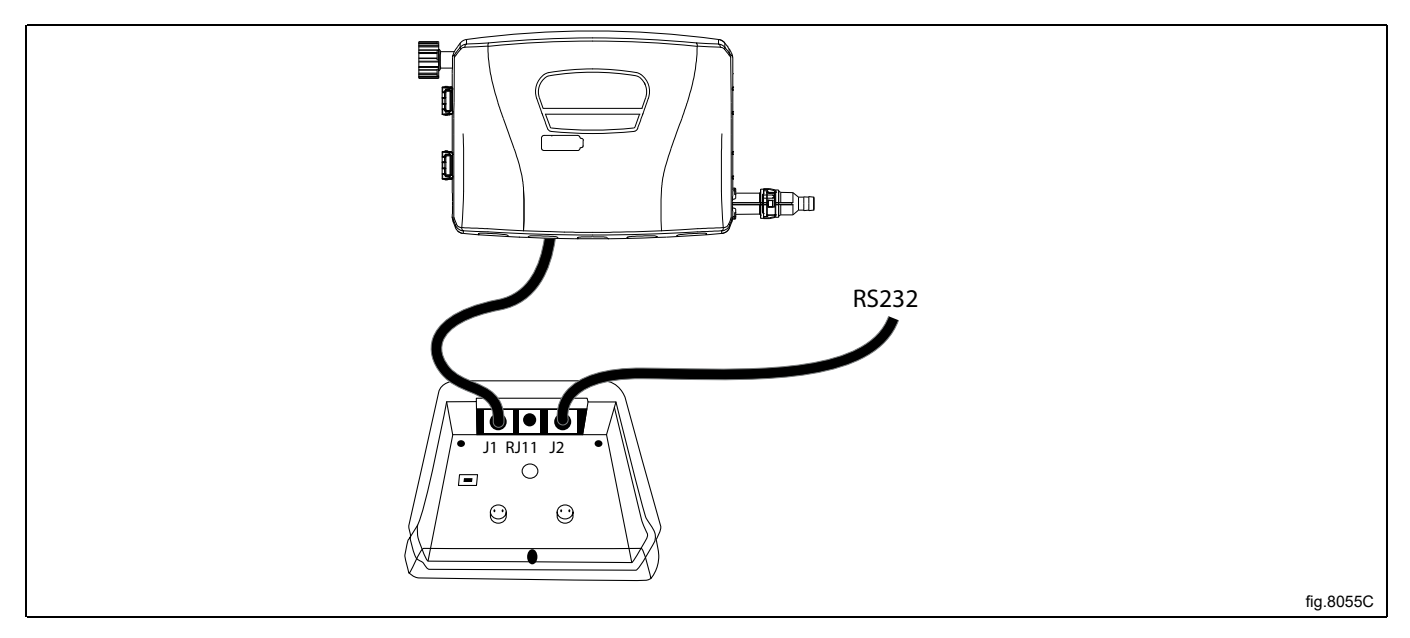

#### **Collegamento al modulo I/O di tipo 2**

Scollegare l'alimentazione della macchina.

Smontare il pannello di copertura sul retro della macchina.

Togliere uno dei tappi dei fori sul retro della macchina. La posizione differisce da modello a modello.

Il cavo della porta J2 del dispositivo di controllo EDS dovrebbe essere infilato nel foro (A) e collegato alla porta RS232 al modulo I/O.

Inserire il cavo e montare con il controdado e il pressacavo come da illustrazione.

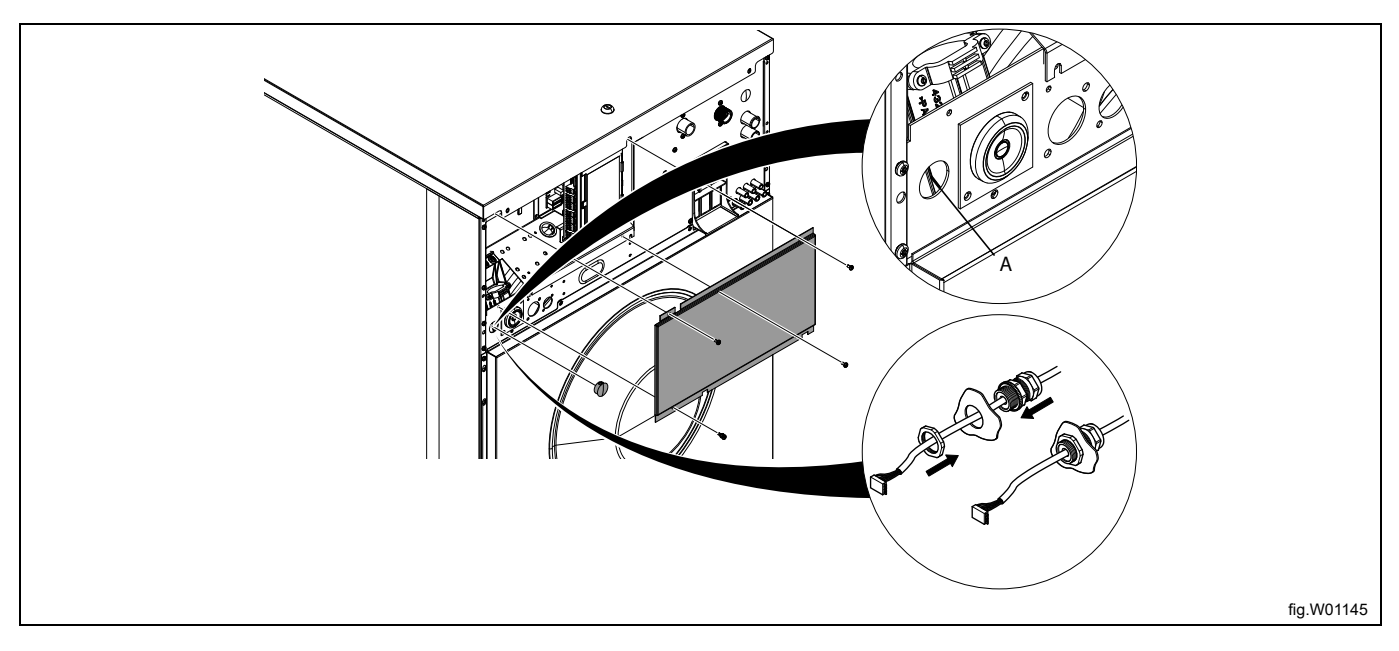

Collegare il cavo dalla porta J2 del dispositivo di controllo EDS alla porta RS232 al modulo I/O. Fissare il cavo nelle posizioni adeguate.

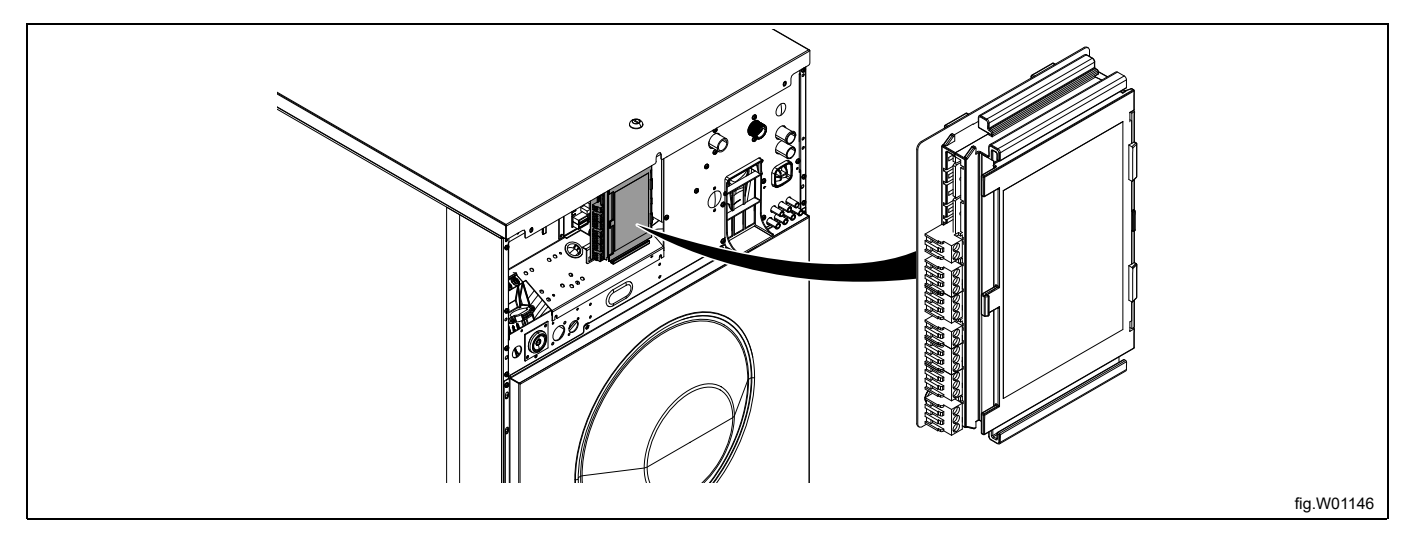

#### **Collegamento al modulo I/O di tipo 1, 11 o 3**

Scollegare l'alimentazione della macchina.

Togliere uno dei tappi dei fori sul retro della macchina. La posizione differisce da modello a modello.

Il cavo della porta J2 del dispositivo di controllo EDS dovrebbe essere infilato nel foro (A) e collegato alla porta RS232 al modulo I/O.

Inserire il cavo e montare con il controdado e il pressacavo come da illustrazione.

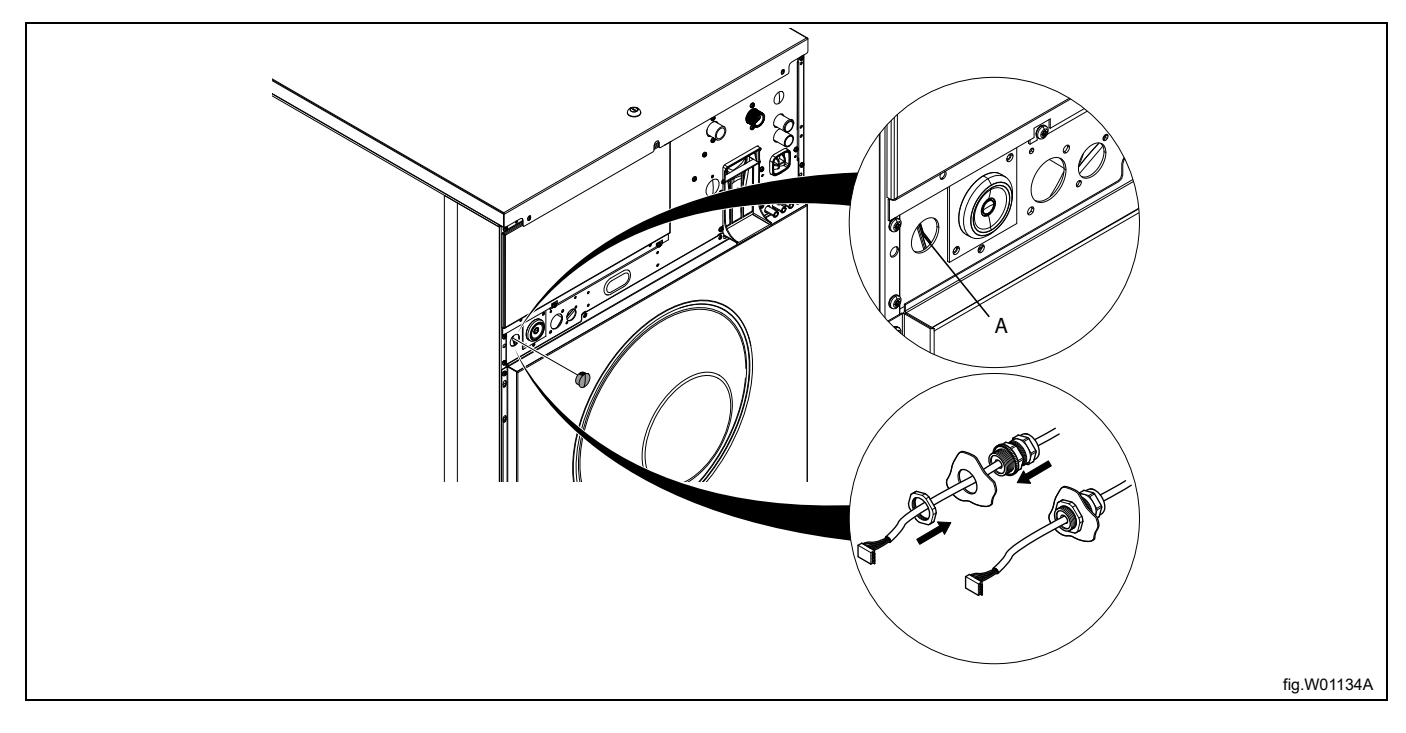

Smontare il pannello superiore.

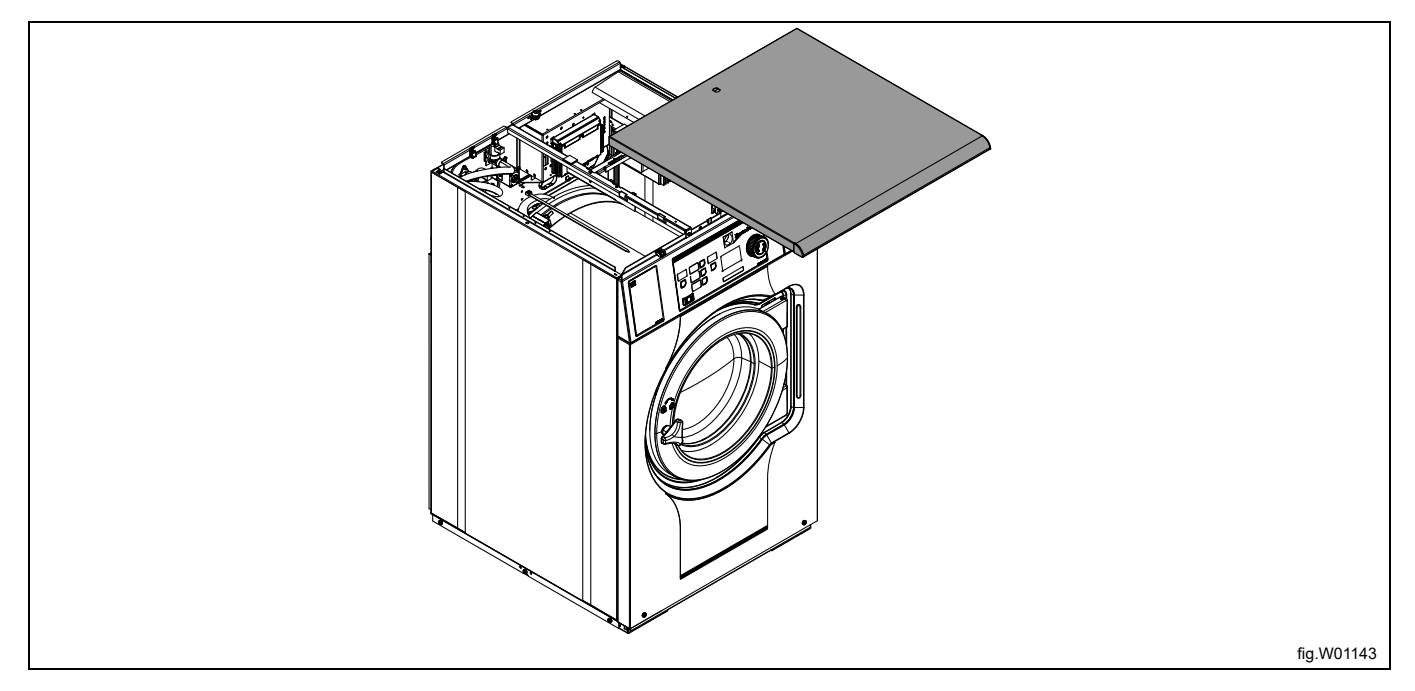

Collegare il cavo dalla porta J2 del dispositivo di controllo EDS alla porta RS232 al modulo I/O.

Il collegamento si trova sulla parte inferiore del modulo I/O. Per poter eseguire il collegamento può essere necessario smontare momentaneamente il modulo I/O.

Fissare il cavo nelle posizioni adeguate. Il cavo non deve essere a contatto con il cesto.

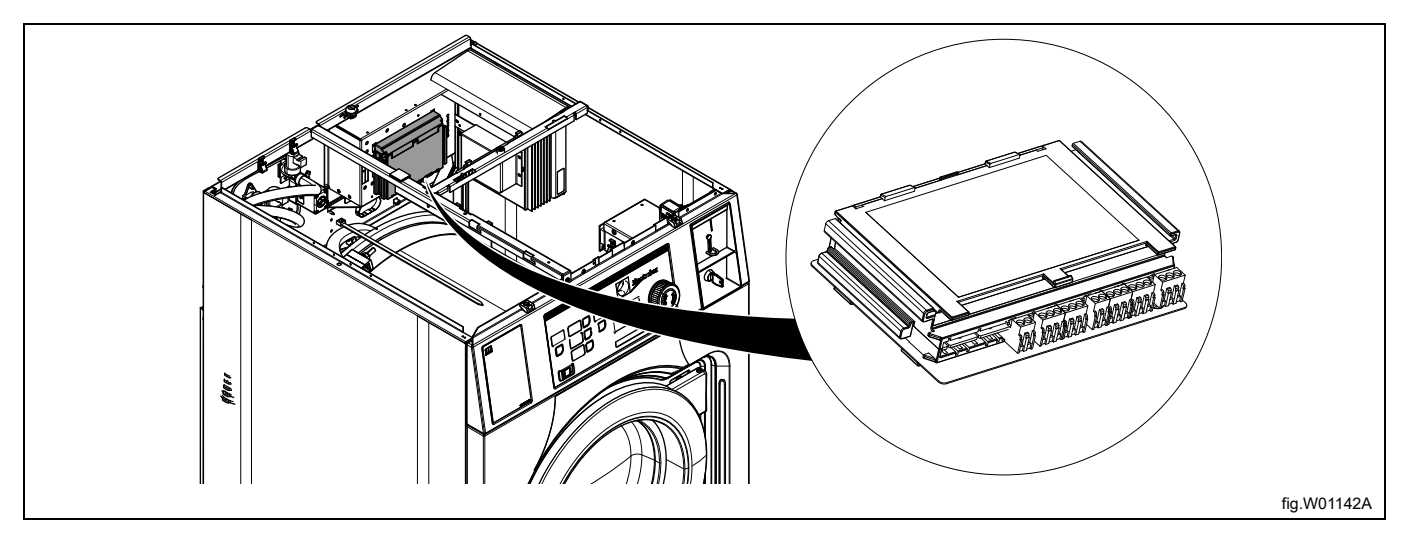

#### **Collegamento al modulo CPU**

Scollegare l'alimentazione della macchina.

Togliere uno dei tappi dei fori sul retro della macchina. La posizione differisce da modello a modello.

Il cavo della porta J2 del dispositivo di controllo EDS dovrebbe essere infilato nel foro (A) e collegato alla porta RS232 sul modulo CPU sulla parte anteriore della macchina.

Inserire il cavo e montare con il controdado e il pressacavo come da illustrazione.

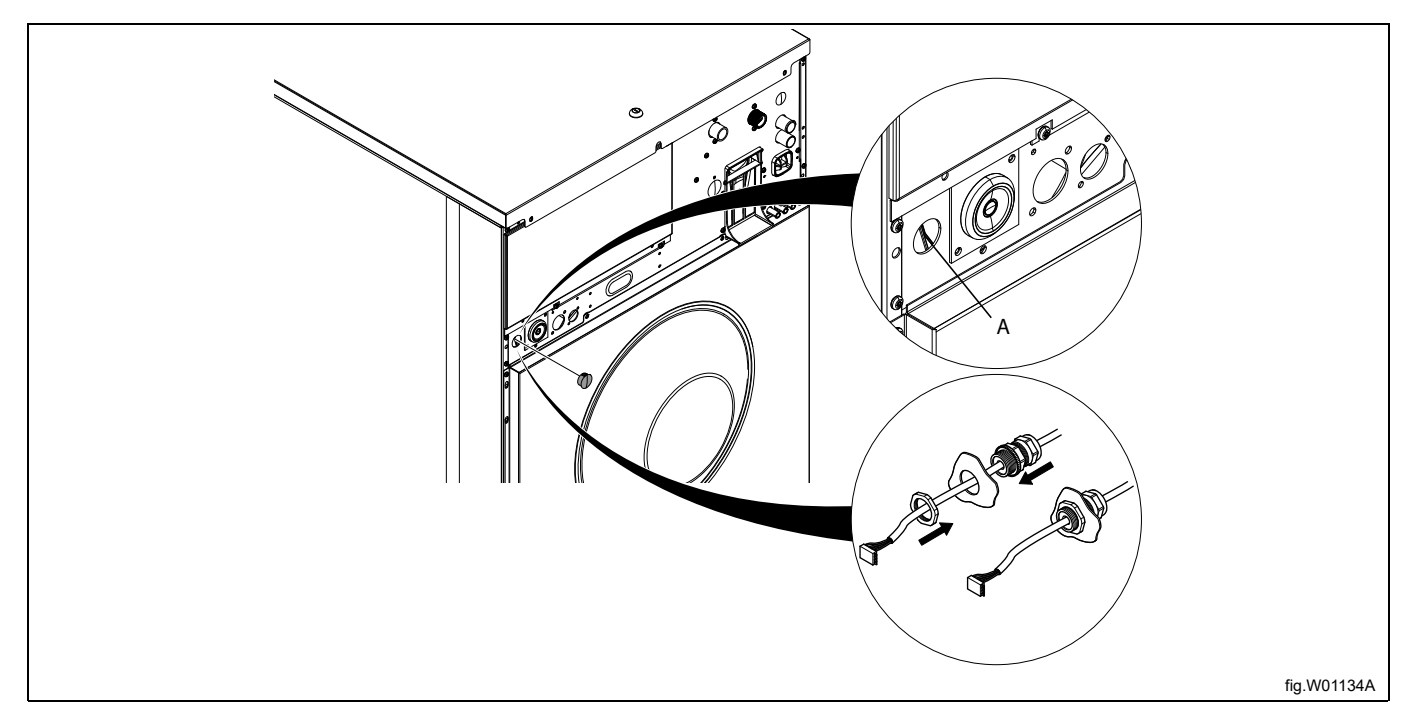

#### Smontare il pannello superiore.

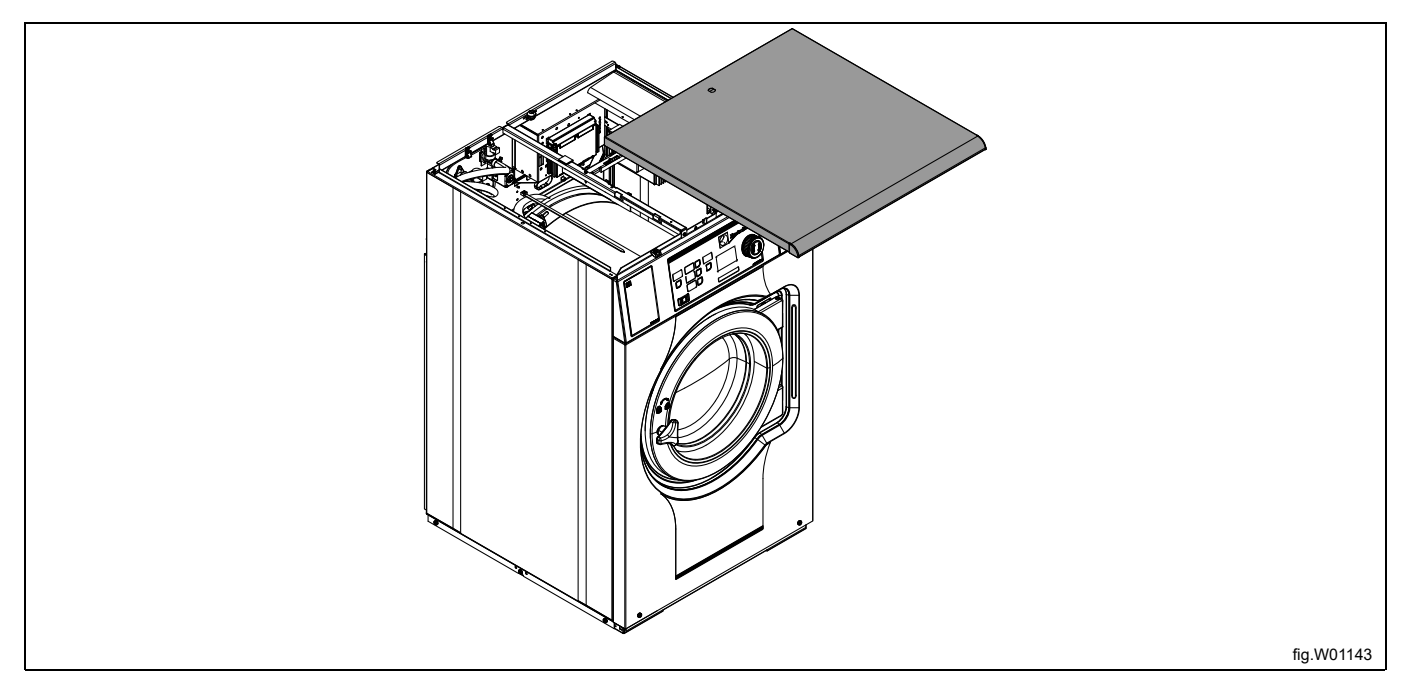

#### Smontare la copertura.

Collegare il cavo dalla porta J2 del dispositivo di controllo EDS alla porta RS232 sul modulo CPU.

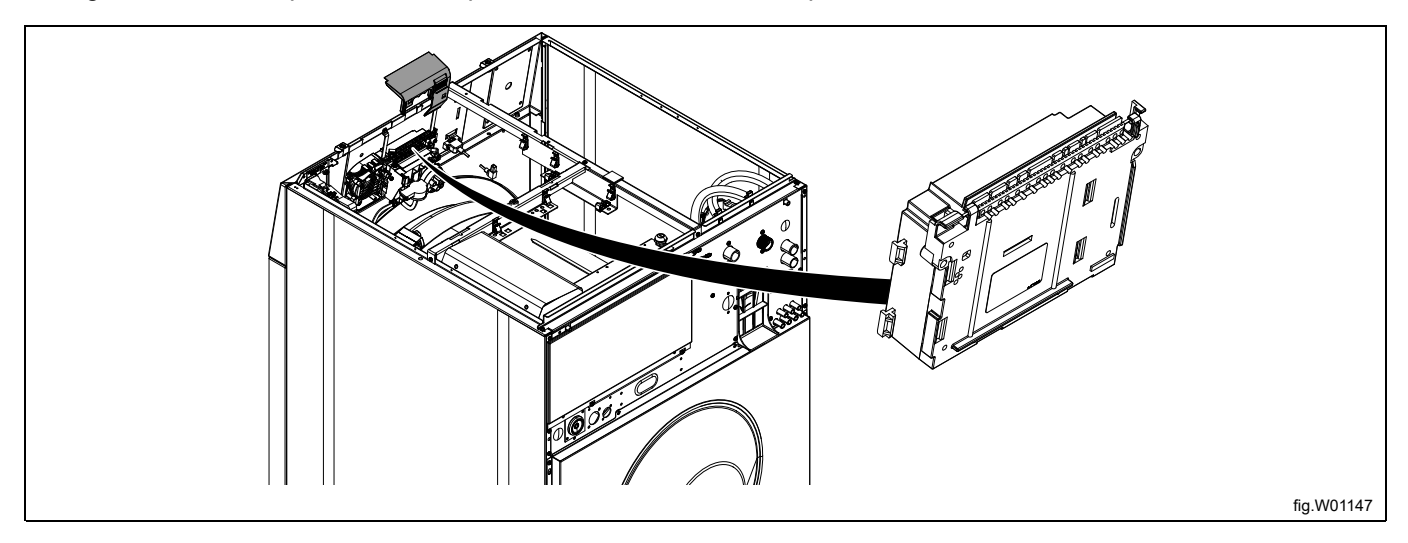

Fissare il cavo nelle posizioni adeguate. Il cavo non deve essere a contatto con il cesto.

#### **Nota!**

Nel caso non ci fosse una porta RS232 libera sui moduli I/O, è necessario installare un nuovo modulo I/O sul**la macchina. Attenersi alle istruzioni per questo procedimento riportate nel manuale di servizio di ogni specifico modello.**

# <span id="page-19-0"></span>**6.3 Installazione su Clarus Control**

Il cavo dalla porta RJ11 sul dispositivo di controllo EDS dovrebbe essere collegato al collegamento X10 della scheda A1 della CPU.

La scheda A1 della CPU si trova in posti diversi in base al modello di macchina.

Seguire le istruzioni per il vostro tipo di macchina.

#### **W465H/N/S-W4330H/N/S**

Scollegare l'alimentazione della macchina.

Il cavo dalla porta RJ11 sul dispositivo di controllo EDS dovrebbe passare attraverso il foro sul retro della macchina (A) ed essere collegato al collegamento X10 della scheda A1 della CPU.

Inserire il cavo e montare con il controdado e il pressacavo come da illustrazione.

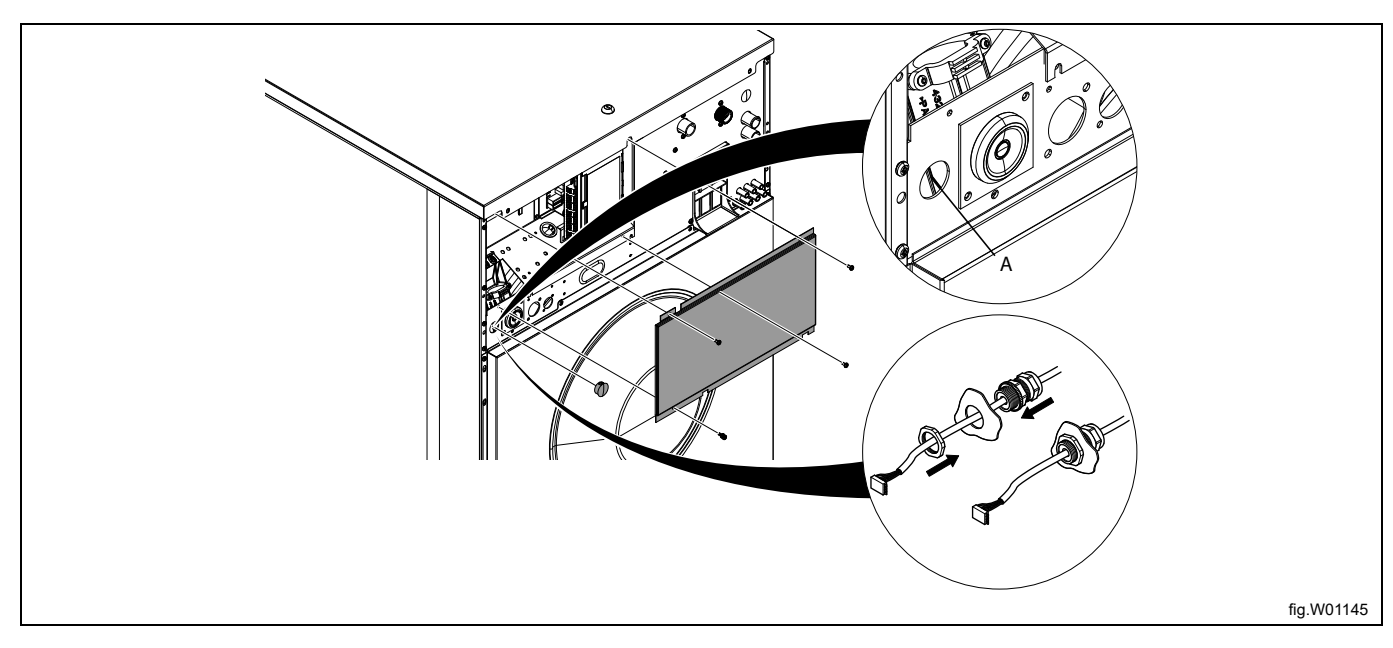

Smontare il pannello superiore e togliere la copertura sul modulo di collegamento. Posizionare il collegamento X10 sul lato destro posteriore sulla scheda A1 della CPU. Collegare il cavo dalla porta RJ11 del dispositivo di controllo EDS alla scheda A1 della CPU. Fissare il cavo nelle posizioni adeguate. Il cavo non deve essere a contatto con il cesto.

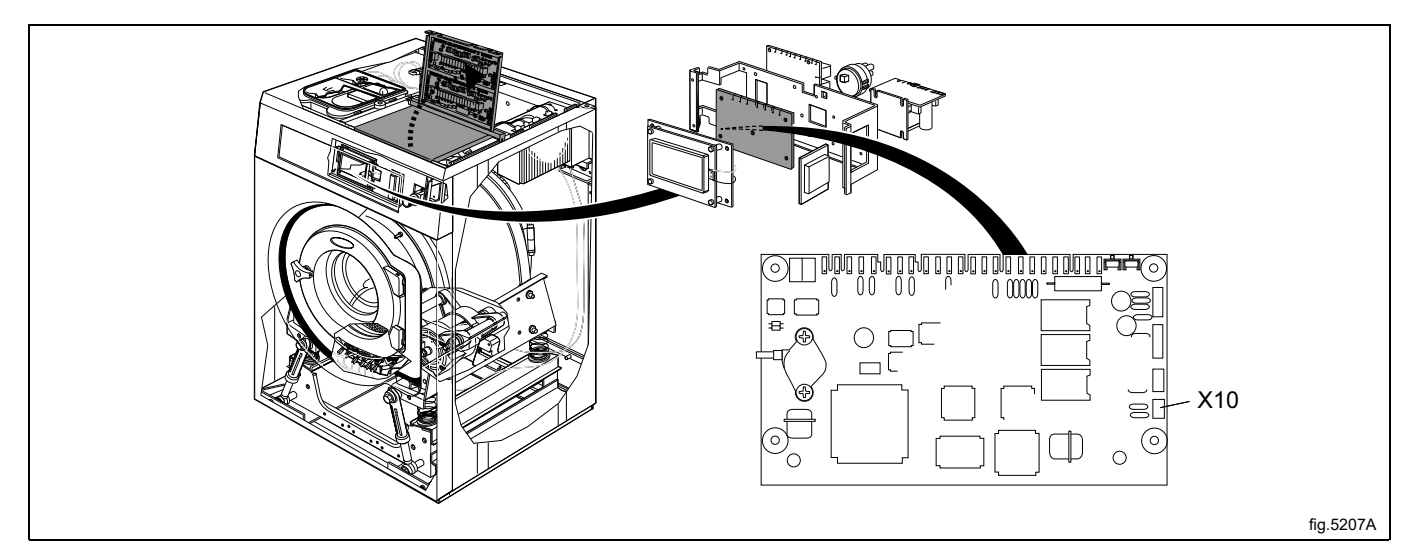

#### **W4400H-W41100H**

Scollegare l'alimentazione della macchina.

Aprire il cavo elettrico sul retro della macchina

Posizionare il collegamento X10 sulla scheda A1 della CPU.

Il cavo dalla porta RJ11 sul dispositivo di controllo EDS dovrebbe passare attraverso il foro sul retro della macchina (A) ed essere collegato al collegamento X10 della scheda A1 della CPU.

Inserire il cavo e montare con il controdado e il pressacavo come da illustrazione.

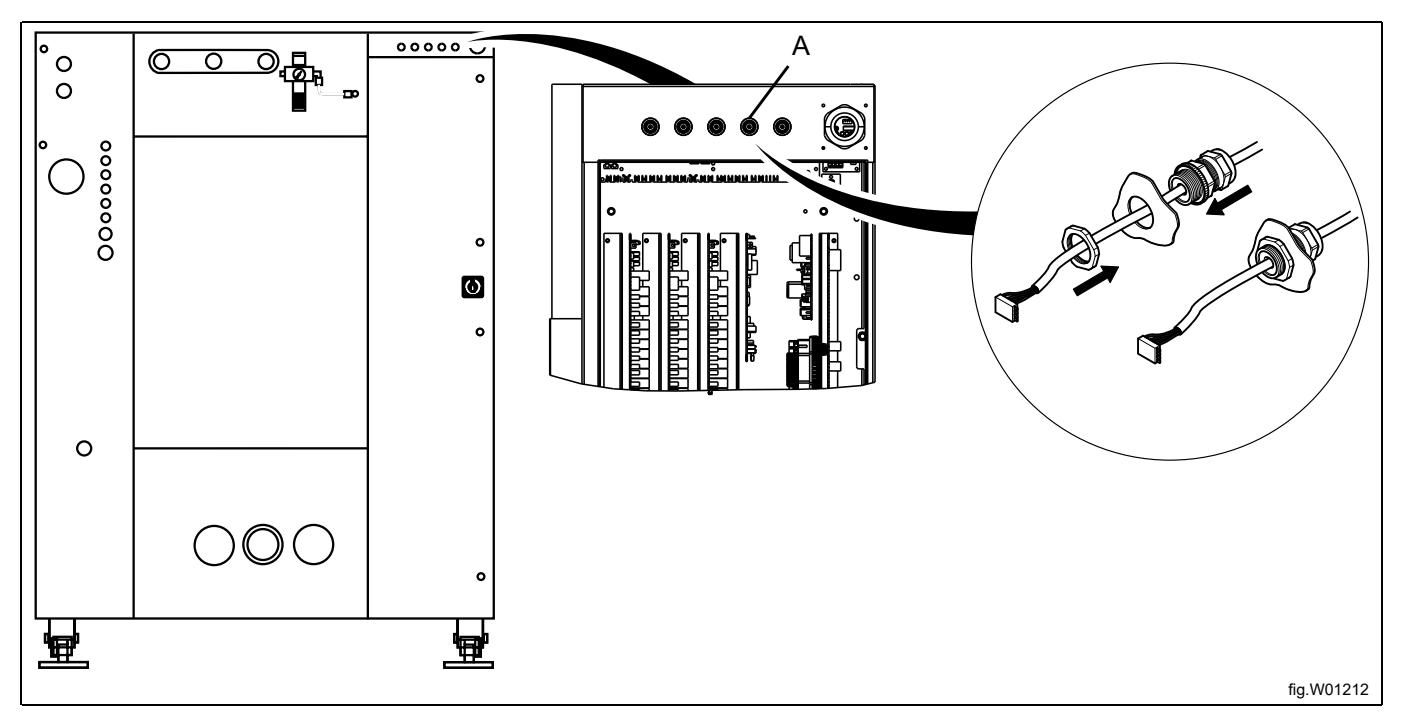

Collegare il cavo dalla porta RJ11 sul dispositivo di controllo EDS al collegamento X10 sulla scheda A1 della CPU. Fissare il cavo nelle posizioni adeguate.

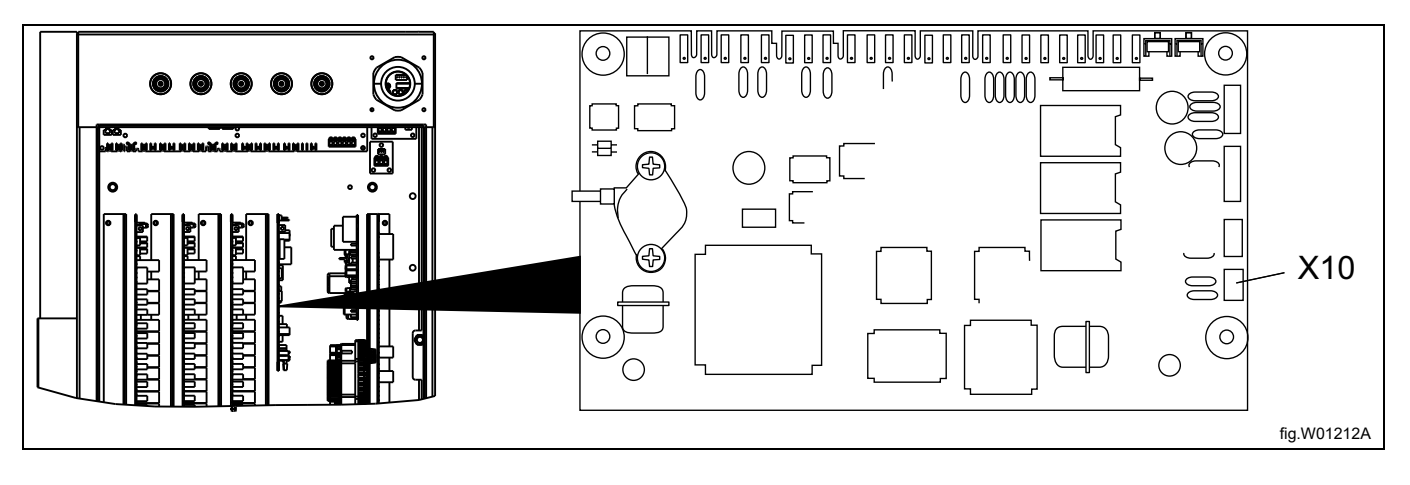

Sulle macchine W4400H/W4600H con numero di serie fino a –980/1287 e macchine W4850H/W41100H con numero di serie fino a –1220/636, il collegamento X10 NON si trova sulla parte posteriore della macchina bensì sul lato anteriore. In tal caso, non si può utilizzare il collegamento X10. Al suo posto è necessario installare il kit DMIS (il n. art. per il kit DMIS è 988916197).

Installare il kit DMIS in base alle istruzioni che accompagnano il kit stesso.

Una volta installato il kit DMIS, tagliare il collegamento X10 a 3 poli e spelare i tre cavi per la lunghezza di ca. 6 mm (1/4 di inch). Collegare i cavi al terminale (B) fornito nel kit DMIS.

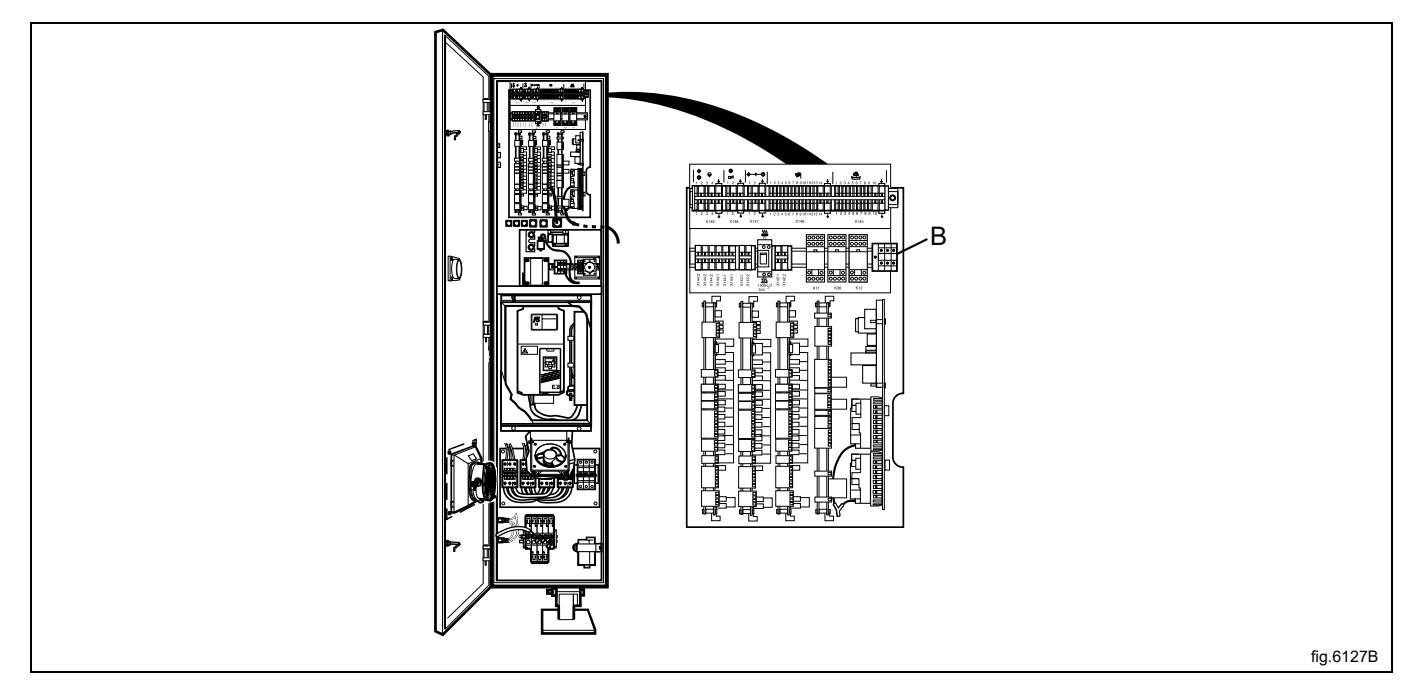

È facile verificare se la macchina abbia già un DMIS installato, basta cercare il terminale (B). Se il terminale (B) è collegato, ciò significa che il DMIS è installato.

Se la macchina ha già un DMIS installato, sostituire i cavi per il terminale (B). Tagliare il connettore X10 a 3 poli e spelare i tre cavi per la lunghezza di ca. 6 mm (1/4 di inch). Collegare i cavi al terminale (B) fornito nel kit DMIS.

# <span id="page-21-0"></span>**7 Programmazione**

## <span id="page-21-1"></span>**7.1 Pannello di controllo**

I pulsanti nel pannello di controllo si utilizzano per navigare nel menu.

Per attivare un menu e per salvare un'impostazione, premere "Enter" (Invio).

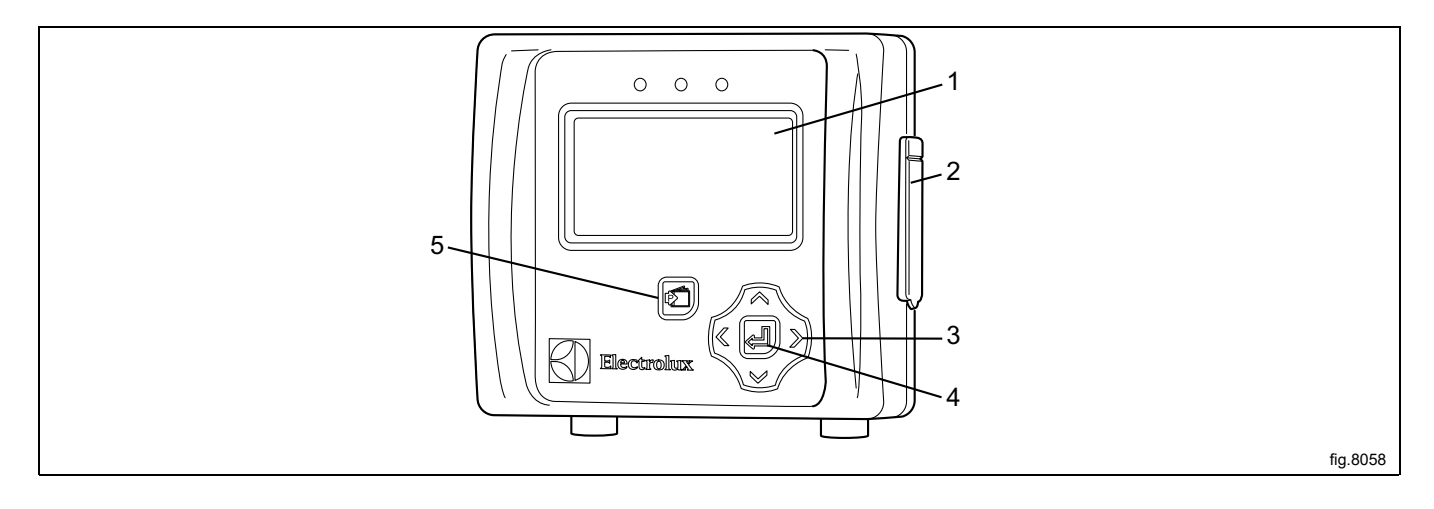

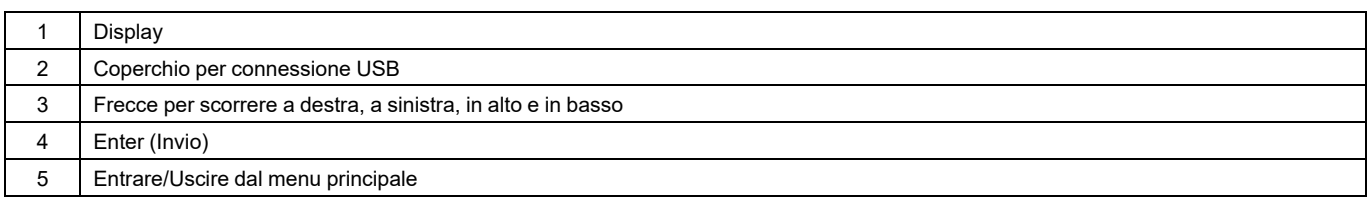

# <span id="page-22-0"></span>**7.2 Impostazioni lingua**

Il dispositivo di controllo EDS è pre-impostato di fabbrica in inglese e spagnolo. Ulteriori lingue si possono scaricare dal sito web ELS direttamente sulla chiavetta USB (16 GB o inferiore).

Se si desidera impostare una delle lingue preimpostate, occorre collegare la chiavetta USB per attivazione lingua **prima**di accendere il dispositivo di controllo EDS.

Inserire la chiavetta USB per attivazione lingua. Accendere il dispositivo di controllo EDS, selezionare la lingua e premere "Enter" (Invio) per salvare.

#### <span id="page-22-1"></span>**7.3 Impostazioni data e ora**

Una volta impostata la lingua, appare automaticamente sul display il "Menu data e ora".

Impostare data e ora e premere "Enter" (Invio) per salvare.

La data è impostata come AAAA-MM-GG.

L'ora viene impostata così HH:MM.

## <span id="page-22-2"></span>**7.4 Adescamento dei prodotti**

Entrare in MAIN MENU (MENU PRINCIPALE) e attivare l'INSTALLER MENU (MENU INSTALLER).

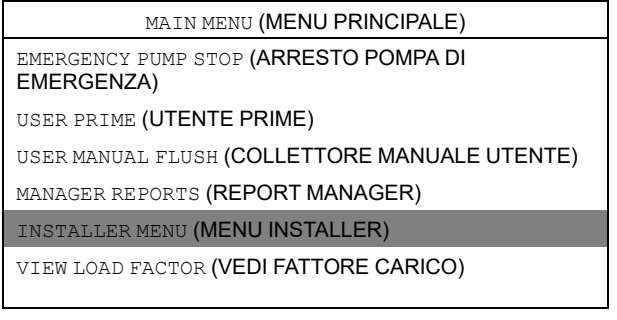

Per proseguire è necessaria una password.

La password predefinita è impostata su 01234.

Quando la password è impostata, si potrà entrare nell'INSTALLER MENU (MENU INSTALLER). Attivare il menu INSTALLER SERVICE (SERVIZIO INSTALLER).

INSTALLER MENU (MENU INSTALLER) INSTALLER SERVICE (SERVIZIO INSTALLER) INITIAL SYSTEM SETUP (IMPOSTAZIONE INIZIALE SISTEMA) PROGRAM FORMULAS (FORMULE PROGRAMMA) DATA TRANSFER (TRASFERIMENTO DATI) SET UNITS OF MEASURE (IMPOSTAZIONE UNITÀ DI MISURA) ELECTROLUX SETUP (IMPOSTAZIONE ELECTROLUX) Attivare il menu SERVICE PRODUCTS (PRODOTTI SERVIZIO).

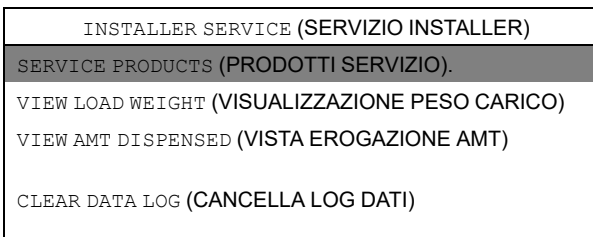

Attiva il menu PRIME (PRIME).

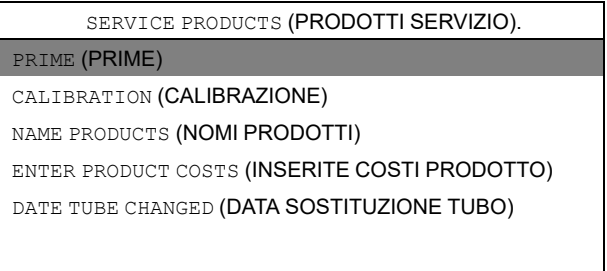

Seleziona prodotto dalla lista e premi "Enter" (Invio) per avviare o interrompere il flusso d'acqua. Il tubo flessibile deve essere riempito fino al passafilo Venturi.

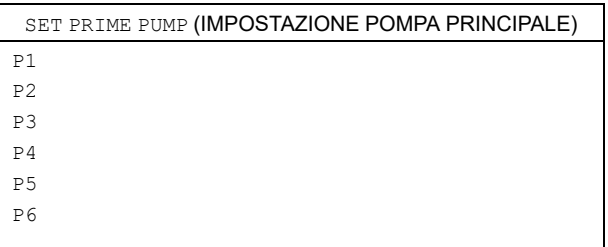

## <span id="page-23-0"></span>**7.5 Calibrazione dei prodotti**

Assicurarsi che l'unità Venturi sia stata caricata prima della calibrazione. Entrare in MAIN MENU (MENU PRINCIPALE) e attivare l'INSTALLER MENU (MENU INSTALLER).

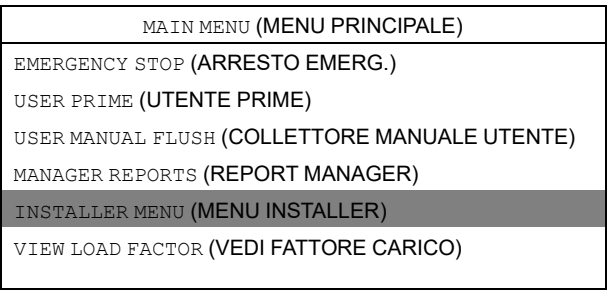

La password predefinita è impostata su 01234.

Quando la password è impostata, si potrà entrare nell'INSTALLER MENU (MENU INSTALLER). Attivare il menu INSTALLER SERVICE (SERVIZIO INSTALLER).

INSTALLER MENU (MENU INSTALLER)

INSTALLER SERVICE (SERVIZIO INSTALLER)

INITIAL SYSTEM SETUP (IMPOSTAZIONE INIZIALE

SISTEMA) PROGRAM FORMULAS (FORMULE PROGRAMMA)

DATA TRANSFER (TRASFERIMENTO DATI)

SET UNITS OF MEASURE (IMPOSTAZIONE UNITÀ DI MISURA)

ELECTROLUX SETUP (IMPOSTAZIONE ELECTROLUX)

#### Attivare il menu SERVICE PRODUCTS (PRODOTTI SERVIZIO).

INSTALLER SERVICE (SERVIZIO INSTALLER)

#### SERVICE PRODUCTS (PRODOTTI SERVIZIO).

VIEW LOAD WEIGHT (VISUALIZZAZIONE PESO CARICO) VIEW AMT DISPENSED (VISTA DISPENDIO AMT)

CLEAR DATA LOG (CANCELLA LOG DATI)

#### Attivare il menu PUMP CALIBRATION (CALIBRAZIONE POMPA).

SERVICE PRODUCTS (PRODOTTI SERVIZIO).

PRIME (PRIME)

PUMP CALIBRATION (CALIBRAZIONE POMPA)

NAME PRODUCTS (NOMI PRODOTTI)

ENTER PRODUCT COSTS (INSERITE COSTI PRODOTTO)

DATE TUBE CHANGED (DATA SOSTITUZIONE TUBO)

#### Attivare il menu CALIBRATE VOLUME (TARATURA VOLUME).

PUMP CALIBRATION (CALIBRAZIONE POMPA)

VIEW CALIBRATION (VISUALIZZAZIONE TARATURA)

CALIBRATE (TIME) (TARATURA, TEMPO)

CALIBRATE (VOLUME) (TARATURA, VOLUME)

CALIBRATE (MANUAL) (CALIBRAZIONE, MANUALE)

Riempire un contenitore con gli indicatori dei ml (volume minimo 300 ml) con il prodotto da calibrare e posizionare il tubo dall'unità Venturi da calibrare all'interno del container.

Seleziona il prodotto dalla lista e premi invio per avviare.

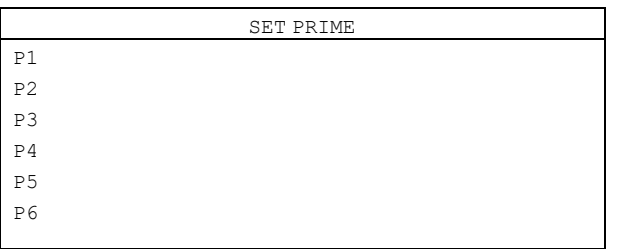

Premere "Enter" (invio) per arrestare la procedura al termine del prelevamento di 250 ml dal contenitore. Ripetere la taratura di tutte le pompe.

Il menu CALIBRATE MANUAL (CALIBRAZIONE MANUALE) consente di inserire una quantità nota in ml al minuto.

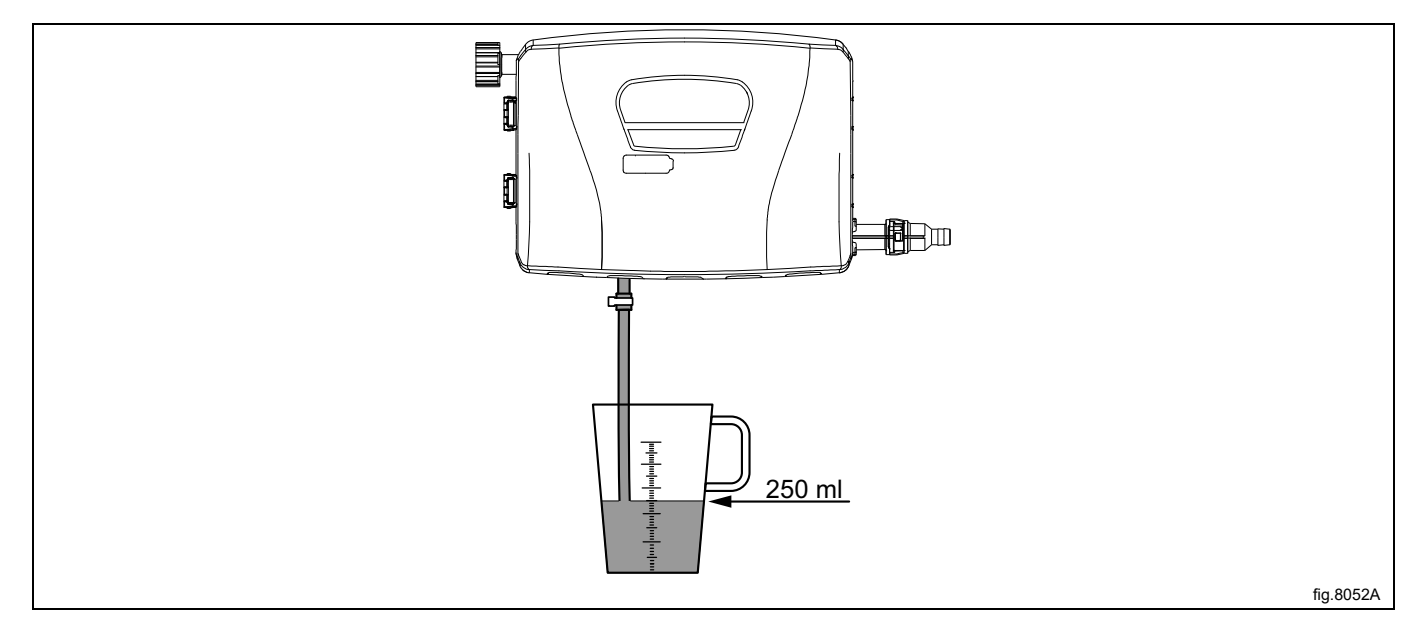

#### **Nota!**

Se l'unità Venturi non è calibrata non erogherà il prodotto nemmeno nel caso in cui ci sia una quantità **programmata.**

#### <span id="page-25-0"></span>**7.6 Installazioni base del dispositivo di controllo EDS**

Per fare in modo che il sistema EDS funzioni perfettamente, è necessario eseguire le seguenti impostazioni base nel dispositivo di controllo EDS.

Entrare in MAIN MENU (MENU PRINCIPALE) e attivare l'INSTALLER MENU (MENU INSTALLER).

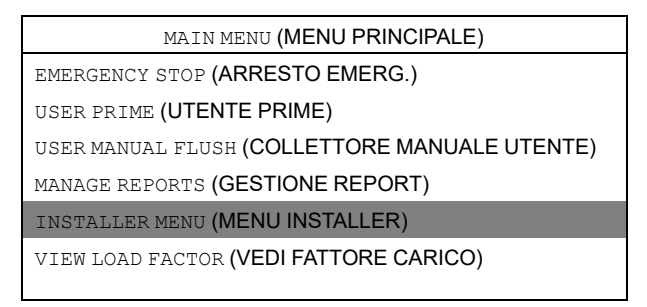

La password predefinita è impostata su 01234.

Quando la password è impostata, si potrà entrare nell'INSTALLER MENU (MENU INSTALLER).

Attivare il menu SET UNITS OF MEASURE (IMPOSTAZIONE UNITÀ DI MISURA) e selezionare l'unità.

INSTALLER MENU (MENU INSTALLER) INSTALLER SERVICE (SERVIZIO INSTALLER) INITIAL SYSTEM SETUP (IMPOSTAZIONE INIZIALE SISTEMA) PROGRAM FORMULAS (FORMULE PROGRAMMA) DATA TRANSFER (TRASFERIMENTO DATI) SET UNITS OF MEASURE (IMPOSTAZIONE UNITÀ DI MISURA)

ELECTROLUX SETUP (IMPOSTAZIONE ELECTROLUX)

Attivare il menu ELECTROLUX SETUP (IMPOSTAZIONE ELECTROLUX).

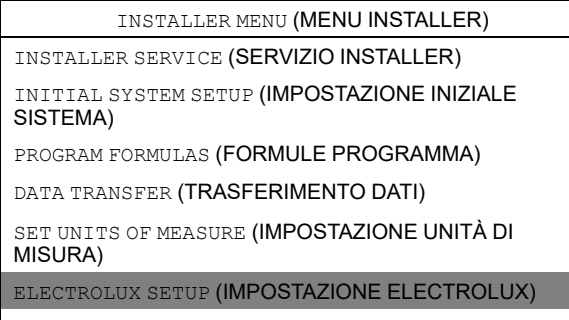

Nel menu ELECTROLUX SETUP (IMPOSTAZIONE ELECTROLUX) sono disponibili i seguenti sotto menu. Attivare un menu qualsiasi per visualizzare e modificare i parametri.

- ELECTROLUX MACHINE (MACCHINA ELECTROLUX)
- ELECTROLUX ADDRESS (INDIRIZZO ELECTROLUX)
- MACHINE WEIGHT (PESO MACCHINA)
- DUAL CONTROLLER (CONTROLLO DUALE)

#### **ELECTROLUX MACHINE (MACCHINA ELECTROLUX)**

Attivare il menu ELECTROLUX MACHINE (MACCHINA ELECTROLUX) e impostare il sistema di controllo corretto.

ELECTROLUX MACHINE (MACCHINA ELECTROLUX) COMPASS PRO (COMPASS PRO) COMPASS (COMPASS) CLARUS CONTROL (CLARUS CONTROL)

#### **ELECTROLUX ADDRESS (INDIRIZZO ELECTROLUX)**

Per una macchina Compass Control/Compass Pro l'indirizzo del dispositivo di controllo EDS è pre-impostato su 000. Per una macchina Clarus Control l'indirizzo del dispositivo di controllo EDS è pre-impostato su 001.

Accertarsi che l'indirizzo della lavacentrifuga sia anche impostato su 0 oppure cambiare l'indirizzo del dispositivo di controllo EDS in modo da abbinarlo all'indirizzo della lavacentrifuga.

Attivare il menu ELECTROLUX ADDRESS (INDIRIZZO ELECTROLUX) e impostare l'indirizzo.

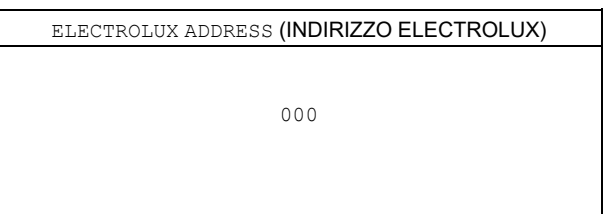

#### **Nota!**

La comunicazione tra la lavacentrifuga e il dispositivo di controllo EDS non funziona se gli indirizzi non sono **identici.**

La comunicazione viene verificata quando si ha un asterisco (\*) nell'angolo in basso a destra del display.

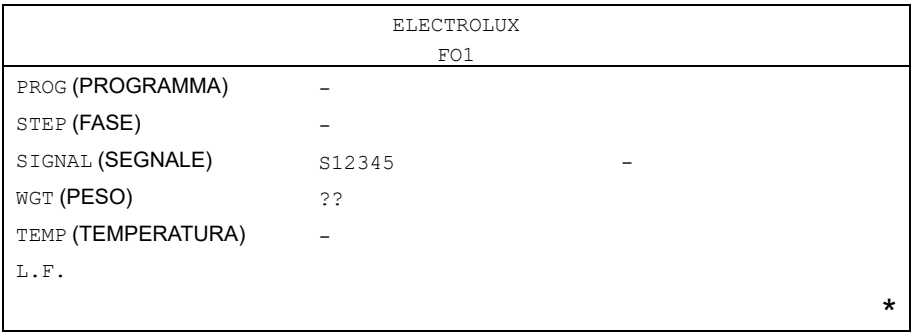

#### **MACHINE WEIGHT (PESO MACCHINA)**

Attivare il menu MACHINE WEIGHT (PESO MACCHINA) e impostare la capacità peso per la lavacentrifuga. La capacità peso è riportata sulla targhetta posta sul retro della macchina.

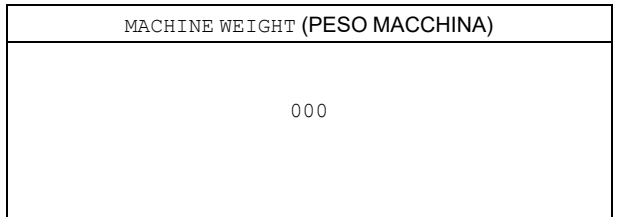

#### **DUAL CONTROLLER (CONTROLLO DUALE)**

Il menu è solamente valido se si hanno due dispositivi di controllo EDS e due stand pompa collegati ad una sola macchina.

Attivare il menu DUAL CONTROLLER (CONTROLLO DUALE). Selezionare il controllo 1 o 2 oppure spegnere.

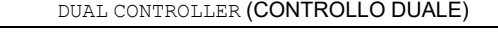

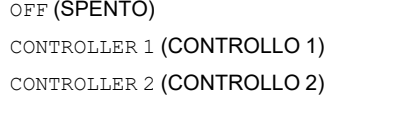

#### **Cambiare l'indirizzo sulla lavacentrifuga**

Se è necessario cambiare l'indirizzo della macchina sulla lavacentrifuga, procedere come segue:

- attivare la modalità di servizio nella macchina.
- Attivare il menu CONFIGURATION (CONFIGURAZIONE).

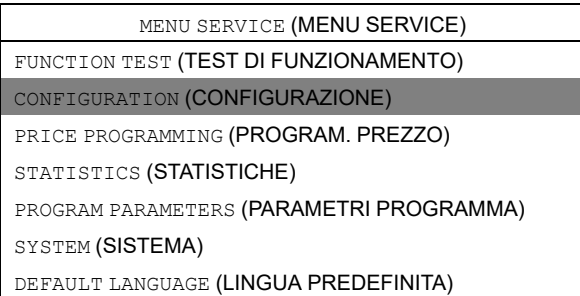

• Attivare il menu MACHINE ADDRESS (INDIRIZZO MACCHINA) e impostare l'indirizzo della macchina.

#### <span id="page-28-0"></span>**7.7 Impostare interfaccia dosatore**

È possibile impostare il dispositivo di controllo EDS al fine di gestire le pompe peristaltiche o i sistemi di consegna. Entrare in MAIN MENU (MENU PRINCIPALE) e attivare l'INSTALLER MENU (MENU INSTALLER).

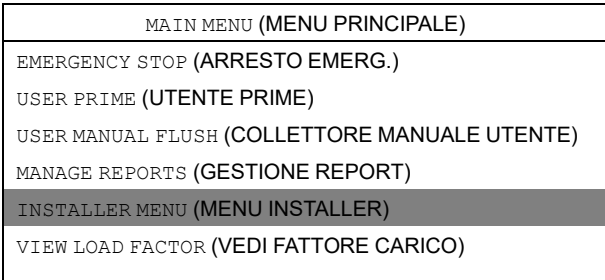

Per proseguire è necessaria una password.

La password predefinita è impostata su 01234.

Quando la password è impostata, si potrà entrare nell'INSTALLER MENU (MENU INSTALLER).

Attivare il menu SET UNITS OF MEASURE (IMPOSTAZIONE UNITÀ DI MISURA) e selezionare l'unità.

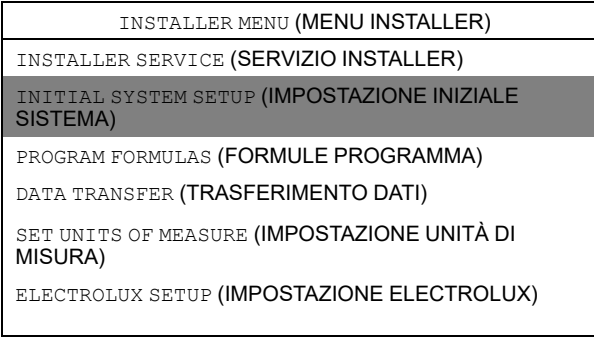

Attivare il menu SET DISPENSER INTERFACE (IMPOSTAZIONE INTERFACCIA DOSATORE).

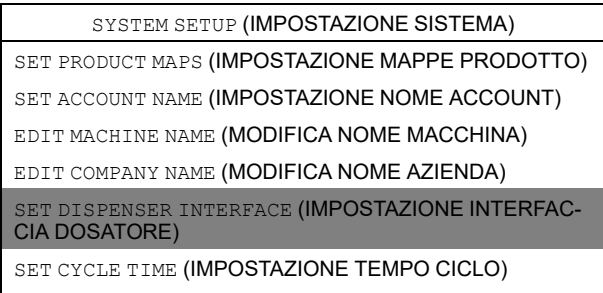

Nel menu SET DISPENSER INTERFACE (IMPOSTAZIONE INTERFACCIA DOSATORE) impostare 4–EDUCTOR FLUSH P.I. (4–LAVAGGIO TUBO P.I.) 6–EDUCTOR FLUSH P.I. (6–LAVAGGIO TUBO P.I.).

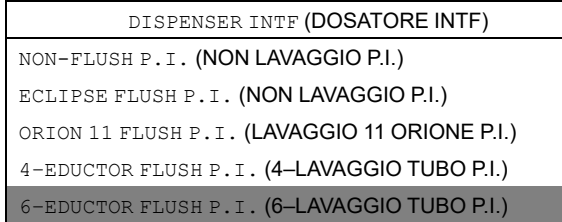

#### <span id="page-29-0"></span>**7.8 Impostazione della formula di dosaggio**

Dal menu PROGRAM FORMULA (FORMULA PROGRAMMA) è possibile creare, modificare e salvare le formule di dosaggio.

- Nel dispositivo di controllo EDS è possibile creare fino a 50 formule di dosaggio.
- Ciascuna formula di dosaggio può essere assegnata ai sei programmi multipli di lavaggio di Electrolux disponibili sulla macchina.
- Se il dispositivo di controllo EDS viene usato in modo corretto si può utilizzare per ben 300 programmi di lavaggio di Electrolux.

#### **Software necessario**

La programmazione e l'impostazione sono realizzate con **Laundry Program Manager (Manager Programma Biancheria)** oppure **con Formula Editor Program (Programma Formula editor)**.

- Per il Laundry Program Manager (Manager Programma Biancheria) il software è disponibile in 2 kit. Un kit per Compass Pro e Compass Control e un kit per Clarus Control. Le istruzioni per la programmazione con Laundry Program Manager (Manager Programma Biancheria) sono allegate al kit.
- È possibile scaricare il software per il programma Formula Editor (Formula Editor Program) dal sito dei produttori con un PC Windows. La formula è pronta una volta salvata in un file .SUP che si carica nel dispositivo di controllo EDS tramite una chiavetta UBS.

Scaricare il Formula Editor Program (Programma Formula editor): http://hydrosystemseurope.com/support/ downloads/

#### **Caricare formule di dosaggio sul dispositivo di controllo EDS**

Entrare in MAIN MENU (MENU PRINCIPALE) e attivare l'INSTALLER MENU (MENU INSTALLER).

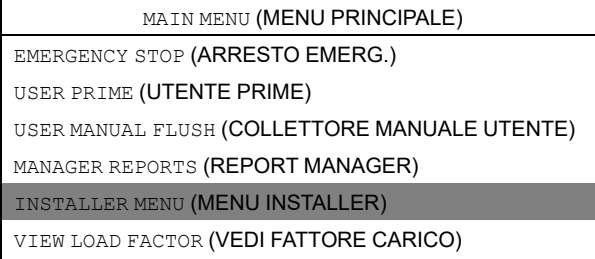

La password predefinita è impostata su 01234.

Quando la password è impostata, si potrà entrare nell'INSTALLER MENU (MENU INSTALLER). Attivare il menu DATA TRANSFER (TRASFERIMENTO DATI).

INSTALLER MENU (MENU INSTALLER) INSTALLER SERVICE (SERVIZIO INSTALLER) INITIAL SYSTEM SETUP (IMPOSTAZIONE INIZIALE SISTEMA) PROGRAM FORMULAS (FORMULE PROGRAMMA) DATA TRANSFER (TRASFERIMENTO DATI) SET UNITS OF MEASURE (IMPOSTAZIONE UNITÀ DI MISURA) ELECTROLUX SETUP (IMPOSTAZIONE ELECTROLUX)

Inserire la chiavetta UBS con le formule di dosaggio scaricate nel dispositivo di controllo EDS. Attivare il menu READ SETUP (LEGGI IMPOSTAZIONE).

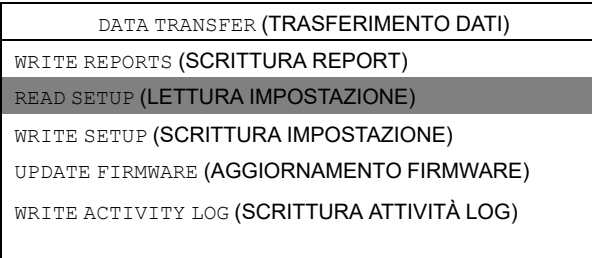

Attivare il file impostazioni dall'elenco. Prima di caricare appare un messaggio d'avviso sul display. Premere "Enter" (Invio) per caricare il file di configurazione selezionato.

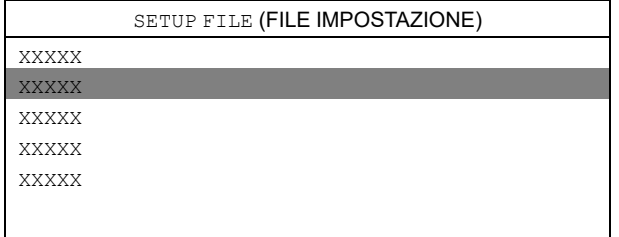

**Le formule di dosaggio possono poi essere trasferite dal dispositivo di controllo EDS alla chiavetta UBS** Entrare in MAIN MENU (MENU PRINCIPALE) e attivare l'INSTALLER MENU (MENU INSTALLER).

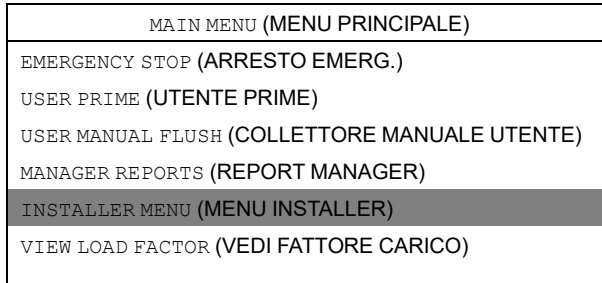

La password predefinita è impostata su 01234.

Quando la password è impostata, si potrà entrare nell'INSTALLER MENU (MENU INSTALLER).

Attivare il menu DATA TRANSFER (TRASFERIMENTO DATI).

INSTALLER MENU (MENU INSTALLER) INSTALLER SERVICE (SERVIZIO INSTALLER) INITIAL SYSTEM SETUP (IMPOSTAZIONE INIZIALE SISTEMA)

PROGRAM ID CATEGORY (PROGRAMMA ID CATEGORIA)

DATA TRANSFER (TRASFERIMENTO DATI)

SET UNITS OF MEASURE (IMPOSTAZIONE UNITÀ DI MISURA)

Inserire la chiavetta UBS con i programmi di lavaggio scaricati nel dispositivo di controllo EDS. Attivare il menu WRITE SETUP (SCRITTURA IMPOSTAZIONE).

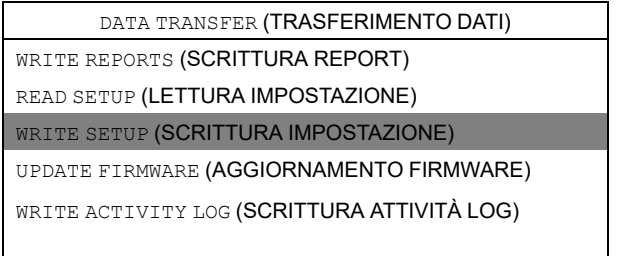

Usare la tastiera e dare un nome al file.

Prima di caricare appare un messaggio d'avviso sul display. Premere "Enter" (Invio) per caricare il file di configurazione selezionato sulla chiavetta UBS.

La chiavetta UBS può così essere utilizzata per caricare le formule di dosaggio su diverse macchine.

# <span id="page-31-0"></span>**7.9 Scaricare i report sulla chiavetta UBS.**

Entrare in MAIN MENU (MENU PRINCIPALE) e attivare l'INSTALLER MENU (MENU INSTALLER).

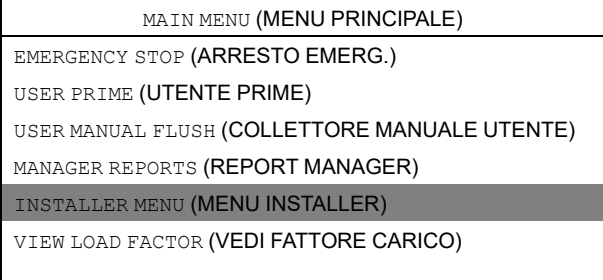

La password predefinita è impostata su 01234.

Quando la password è impostata, si potrà entrare nell'INSTALLER MENU (MENU INSTALLER). Attivare il menu DATA TRANSFER (TRASFERIMENTO DATI).

INSTALLER MENU (MENU INSTALLER) INSTALLER SERVICE (SERVIZIO INSTALLER) INITIAL SYSTEM SETUP (IMPOSTAZIONE INIZIALE SISTEMA) PROGRAM FORMULAS (FORMULE PROGRAMMA) DATA TRANSFER (TRASFERIMENTO DATI) SET UNITS OF MEASURE (IMPOSTAZIONE UNITÀ DI MISURA) ELECTROLUX SETUP (IMPOSTAZIONE ELECTROLUX)

Inserire la chiavetta UBS con i programmi di lavaggio scaricati nel dispositivo di controllo EDS. Attivare il menu WRITE REPORTS (SCRITTURA REPORT).

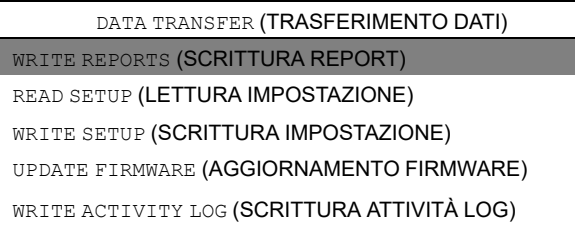

Impostare la data corrente per il report e premere "Enter" (Invio).

Usare la tastiera e dare un nome al report e premere "Enter" (Invio) per salvarlo sulla chiavetta USB.

#### **Resettare il protocollo dati**

Entrare in MAIN MENU (MENU PRINCIPALE) e attivare l'INSTALLER MENU (MENU INSTALLER).

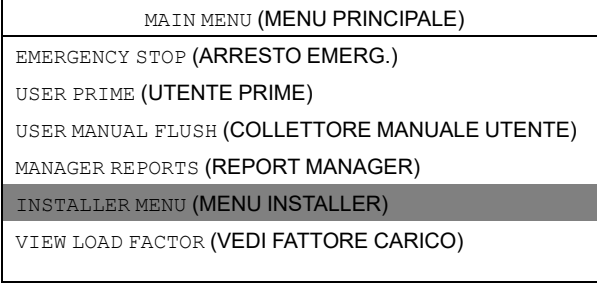

La password predefinita è impostata su 01234.

Quando la password è impostata, si potrà entrare nell'INSTALLER MENU (MENU INSTALLER). Attivare il menu INSTALLER SERVICE (SERVIZIO INSTALLER).

INSTALLER MENU (MENU INSTALLER)

INSTALLER SERVICE (SERVIZIO INSTALLER) INITIAL SYSTEM SETUP (IMPOSTAZIONE INIZIALE

SISTEMA)

PROGRAM FORMULAS (FORMULE PROGRAMMA)

DATA TRANSFER (TRASFERIMENTO DATI)

SET UNITS OF MEASURE (IMPOSTAZIONE UNITÀ DI MISURA)

ELECTROLUX SETUP (IMPOSTAZIONE ELECTROLUX)

Attivare il menu CLEAR DATA LOG (CANCELLAZIONE LOG DATI).

INSTALLER SERVICE (SERVIZIO INSTALLER) SERVICE PRODUCTS (PRODOTTI SERVIZIO). VIEW LOAD WEIGHT (VISUALIZZAZIONE PESO CARICO) VIEW AMT DISPENSED (VISTA EROGAZIONE AMT) CLEAR DATA LOG (CANCELLA LOG DATI)

Prima di resettare il protocollo dati appare un messaggio d'avviso sul display. Premere "Enter" (Invio). Impostare la data corrente e premere "Enter" (Invio) per resettare il log dati.

#### **Nota!**

#### **Resettare il log dati non avrà alcun riscontro sulle impostazioni principali del programma.**

#### <span id="page-33-0"></span>**7.10 Assegnazione programma di lavaggio Electrolux.**

Entrare in MAIN MENU (MENU PRINCIPALE) e attivare l'INSTALLER MENU (MENU INSTALLER).

MAIN MENU (MENU PRINCIPALE) EMERGENCY STOP (ARRESTO EMERG.) USER PRIME (UTENTE PRIME) USER MANUAL FLUSH (COLLETTORE MANUALE UTENTE) MANAGER REPORTS (REPORT MANAGER) INSTALLER MENU (MENU INSTALLER) VIEW LOAD FACTOR (VEDI FATTORE CARICO)

La password predefinita è impostata su 01234.

Quando la password è impostata, si potrà entrare nell'INSTALLER MENU (MENU INSTALLER).

Attivare il menu PROGRAM FORMULAS (FORMULE PROGRAMMA).

INSTALLER MENU (MENU INSTALLER) INSTALLER SERVICE (SERVIZIO INSTALLER) INITIAL SYSTEM SETUP (IMPOSTAZIONE INIZIALE SISTEMA)

PROGRAM FORMULAS (FORMULE PROGRAMMA)

DATA TRANSFER (TRASFERIMENTO DATI)

SET UNITS OF MEASURE (IMPOSTAZIONE UNITÀ DI MISURA)

ELECTROLUX SETUP (IMPOSTAZIONE ELECTROLUX)

Selezionare la formula dall'elenco e premere "Enter" (Invio). L'esempio qui in basso mostra F01 HYDRO ECO (F01 IDRO ECO).

PROGRAM FORMULAS (FORMULE PROGRAMMA)

F01 HYDRO ECO (F01 IDRO ECO)

F02 COLORS (F02 COLORI)

F03 LIGHT SOIL (F03 SPORCO LEGGERO)

F04 GENERAL WASH (F04 LAVAGGIO GENERICO)

F05 ECO COLD (F05 ECO FREDDO)

F06 SHORT (F06 BREVE)

Attivare il menu PROGRAM SELECT (SELEZIONE PROGRAMMA).

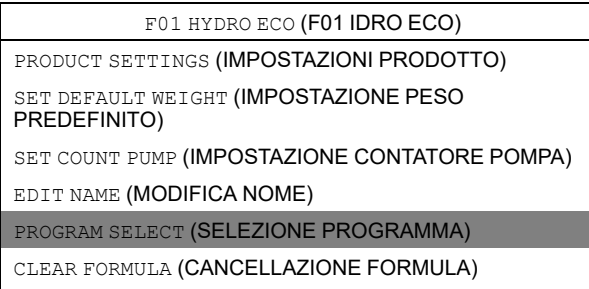

Selezionare la formula dall'elenco e premere "Enter" (Invio). L'esempio qui in basso mostra E1.

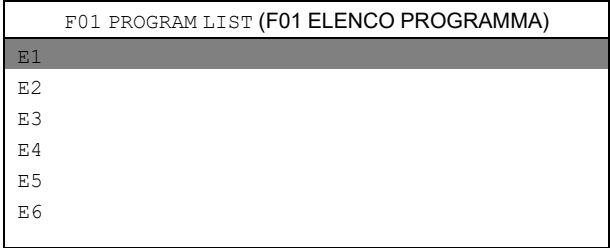

Assegnare la formula di dosaggio selezionata al programma di lavaggio della macchina Electrolux. La formula può essere assegnata a 6 differenti programmi di lavaggio di Electrolux.

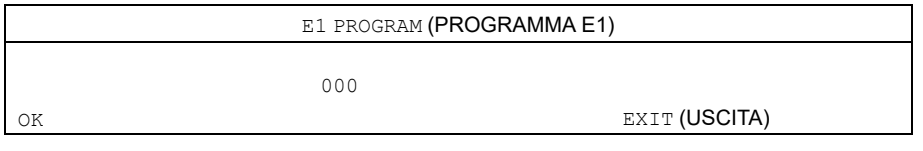

#### <span id="page-35-0"></span>**7.11 Selezione modalità di funzionamento**

Vi sono due diverse modalità di funzionamento, Standard mapping e Euro mapping.

#### **Standard mapping**

Nello Standard mapping ci sono 5 segnali/programmi disponibili per lavatrice. Ogni segnale può essere inviato fino a 3 pompe e ogni pompa può dosare fino a 3 diversi importi; A, B e C. Ogni prodotto può essere accoppiato a più di un segnale per lavatrice.

La prima volta che un prodotto riceve un segnale, essa distribuirà il "dosaggio A". La seconda volta che un prodotto riceve un segnale, essa distribuirà il "dosaggio B". La terza volta e tutte le volte seguenti, essa distribuirà il "dosaggio C".

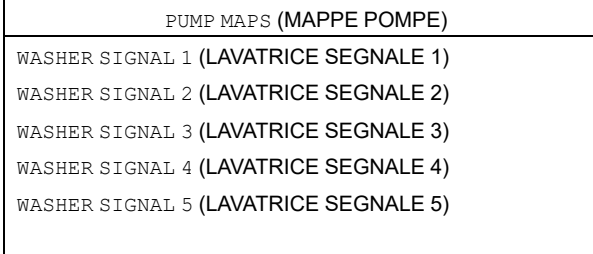

#### **Euro mapping**

mapping si dovrebbe usare solo in macchine con pulsanti di selezione rapida oppure quando viene utilizzato l'avanzamento rapido.

Nel Euro mapping ci sono 6 segnali/programmi disponibili per lavatrice:

- Prelavaggio
- Lavaggio principale
- Risciacquo finale
- Scorta 1
- Scorta 2
- Scorta 3

Ogni segnale/programma può far funzionare fino a 3 pompe.

Le pompe impostate su pre-lavaggio distribuiranno solo il "dosaggio A". Le pompe impostate su lavaggio principale distribuiranno solo il "dosaggio B". Le pompe impostate su risciacquo finale, Ricambio 1, Ricambio 2 e Ricambio 3 distribuiranno solo il "dosaggio C".

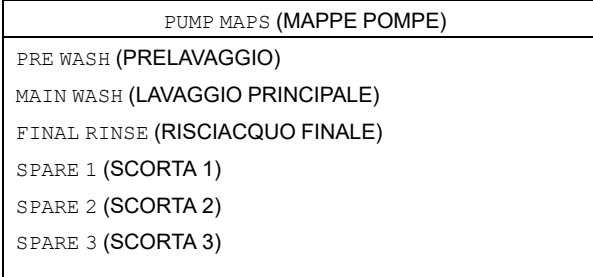

Seguire le istruzioni per selezionare la modalità:

Entrare in MAIN MENU (MENU PRINCIPALE) e attivare l'INSTALLER MENU (MENU INSTALLER).

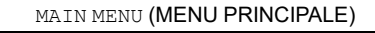

EMERGENCY STOP (ARRESTO EMERG.)

USER PRIME (UTENTE PRIME)

USER MANUAL FLUSH (COLLETTORE MANUALE UTENTE)

MANAGER REPORTS (REPORT MANAGER)

INSTALLER MENU (MENU INSTALLER)

VIEW LOAD FACTOR (VEDI FATTORE CARICO)

Per proseguire è necessaria una password.

La password predefinita è impostata su 01234.

Quando la password è impostata, si potrà entrare nell'INSTALLER MENU (MENU INSTALLER).

Attivare il menu INITIAL SYSTEM SETUP (IMPOSTAZIONE INIZIALE SISTEMA).

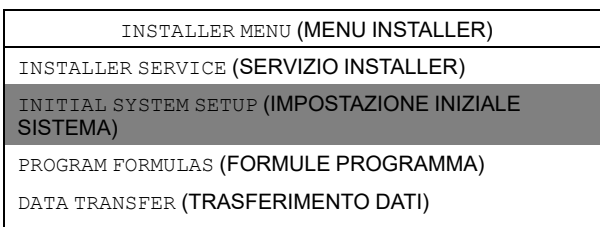

SET UNITS OF MEASURE (IMPOSTAZIONE UNITÀ DI

MISURA)

ELECTROLUX SETUP (IMPOSTAZIONE ELECTROLUX)

Attivare il menu SET PRODUCT MAPS (IMPOSTAZIONE MAPPE PRODOTTO).

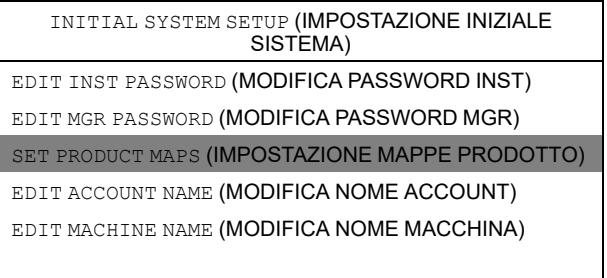

Selezionare la modalità di funzionamento e premere "Enter" (Invio).

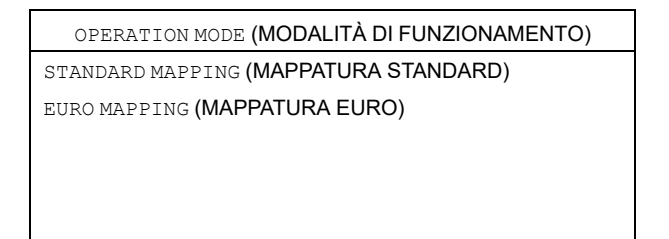

# <span id="page-36-0"></span>**7.12 Modalità di controllo duale — Lagoon advanced care**

È necessario impostare una formula di dosaggio per ciascun dispositivo di controllo EDS. Le impostazioni vengono effettuate utilizzando l'opzione Formula editor o il dispositivo di controllo EDS.

#### <span id="page-37-0"></span>**7.12.1 Impostazione mediante l'opzione Formula editor**

In Formula editor, selezionare il menu CONTROL SETUP e programmare entrambi i dispositivi di controllo EDS nel modo normale. Nella casella CONTROLLO DUALE, scegliere dispositivo di CONTROLLO 1 per il primo dispositivo di controllo EDS e dispositivo di CONTROLLO 2 per il secondo dispositivo di controllo EDS.

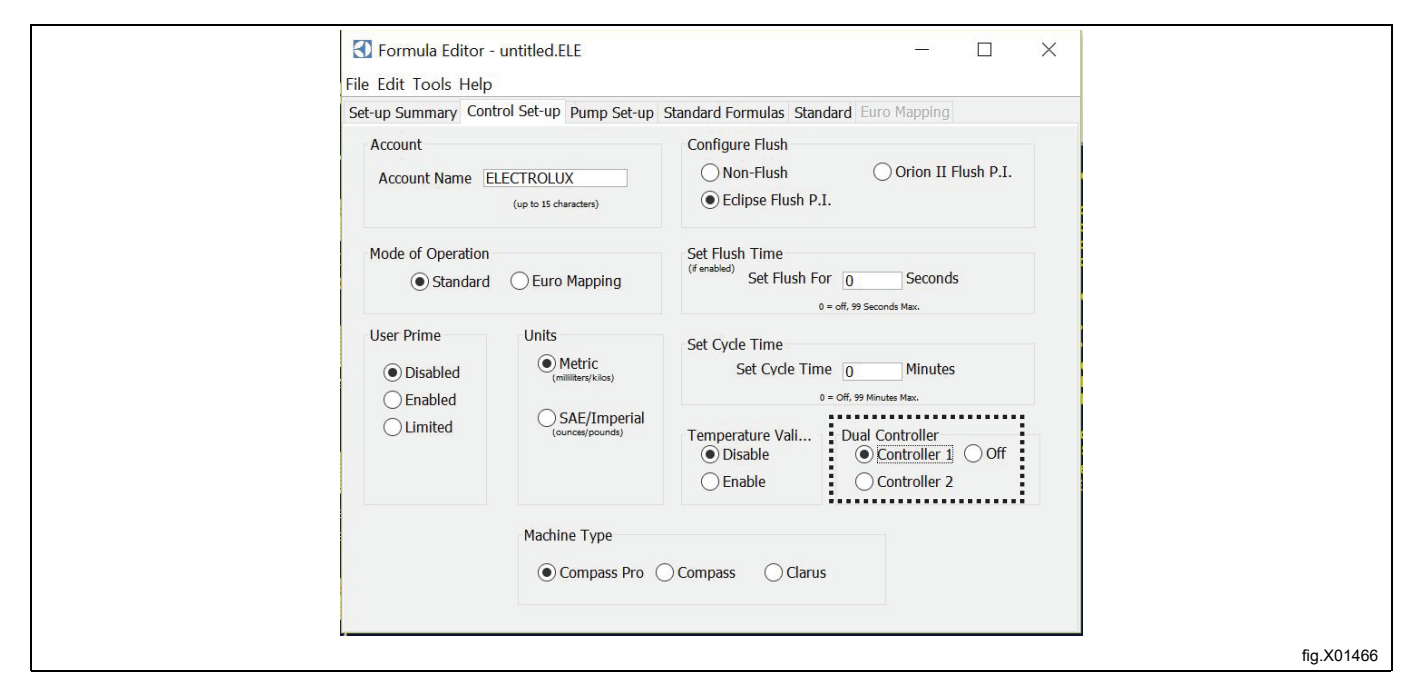

#### **Nota!**

In Formula editor, scegliendo il dispositivo di CONTROLLO 1 o 2, le pompe per entrambe le formule di do**saggio sono numerate da 1 a 6.**

Selezionare il menu FORMULE STANDARD e inserire le quantità di prodotto che si desidera dosare per le formule di dosaggio di ciascun dispositivo di controllo EDS.

Ad esempio, se si dispone di 12 programmi di lavaggio e si desidera utilizzare il primo dispositivo di controllo EDS per i programmi da 1 a 6 e il secondo dispositivo di controllo EDS per i programmi da 7 a 12, inserire le quantità di prodotto per le formule di dosaggio da 1 a 6 nel dispositivo di controllo 1 e lasciare in bianco le formule di dosaggio da 7 a 12. Quindi inserire le quantità di prodotto per le formule di dosaggio da 7 a 12 nel dispositivo di controllo 2 e lasciare in bianco le formule di dosaggio da 1 a 6.

Le 12 formule di dosaggio su entrambi i dispositivi di controllo EDS devono essere assegnate al corrispondente programma di lavaggio della macchina. Ciò significa che la formula di dosaggio 1 sui controller 1 e 2 deve essere assegnata allo stesso programma di lavaggio della macchina (normalmente il programma 1) e la formula di dosaggio 2 dei controller 1 e 2 deve essere assegnata allo stesso programma di lavaggio della macchina (normalmente il programma 2) e così via fino a quando tutte le formule di dosaggio vengono assegnate ai programmi di lavaggio della macchina.

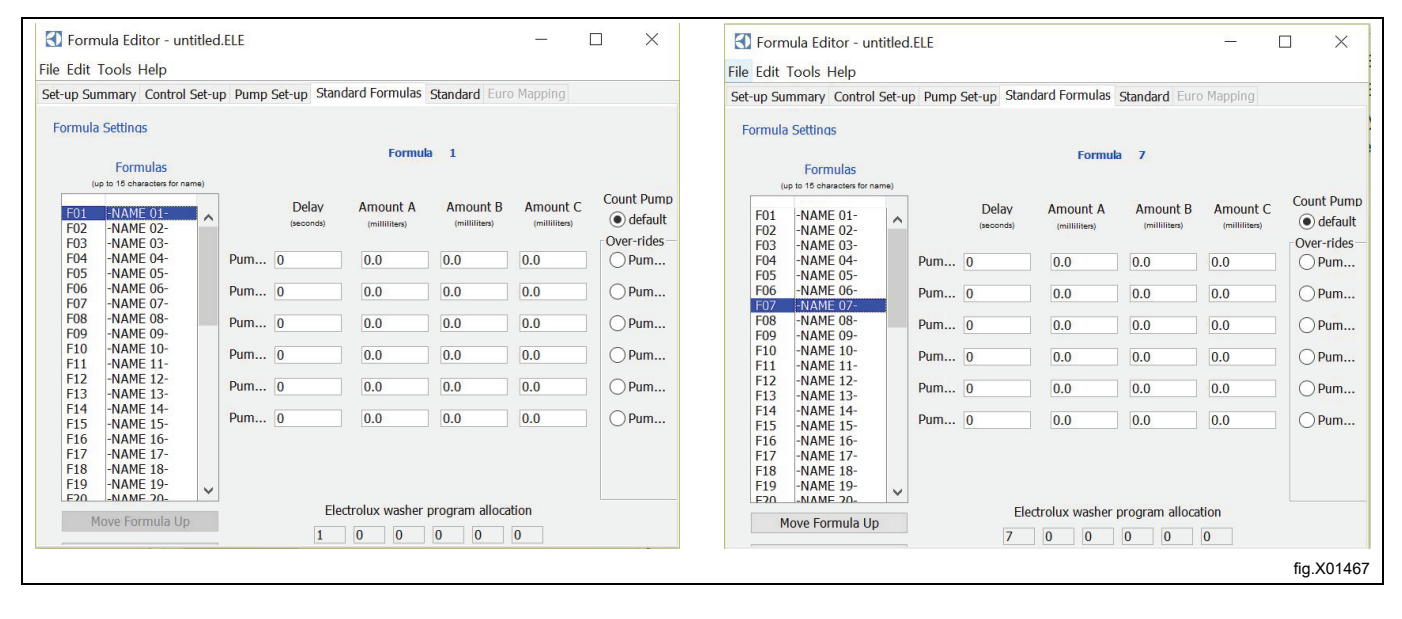

# <span id="page-39-0"></span>**7.12.2 Impostazioni del dispositivo di controllo EDS**

Entrare in MAIN MENU (MENU PRINCIPALE) e attivare l'INSTALLER MENU (MENU INSTALLER).

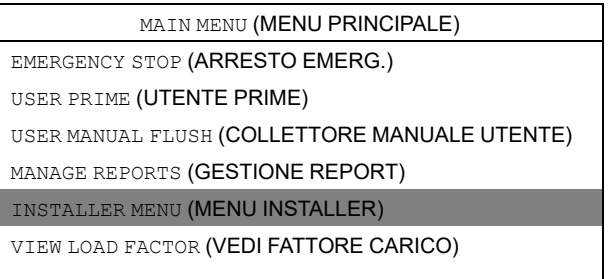

Per proseguire è necessaria una password.

La password predefinita è impostata su 01234.

Quando la password è impostata, si potrà entrare nell'INSTALLER MENU (MENU INSTALLER).

Attivare il menu SET UNITS OF MEASURE (IMPOSTAZIONE UNITÀ DI MISURA) e selezionare l'unità.

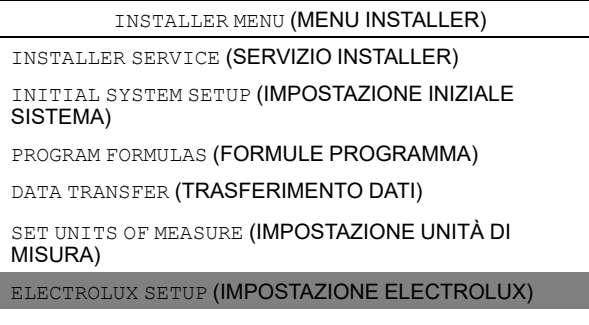

Attivare il menu DUAL CONTROLLER (CONTROLLO DUALE).

ELECTROLUX SETUP (IMPOSTAZIONE ELECTROLUX) ELECTROLUX MACHINE (MACCHINA ELECTROLUX) ELECTROLUX ADDRESS (INDIRIZZO ELECTROLUX) MACHINE WEIGHT (PESO MACCHINA) DUAL CONTROLLER (CONTROLLO DUALE)

Seleziona il dispositivo di CONTROLLER 1 (CONTROLLO 1) o il dispositivo di CONTROLLER 2 (CONTROLLO 2).

DUAL CONTROLLER (CONTROLLO DUALE)

OFF (SPENTO) CONTROLLER 1 (CONTROLLO 1) CONTROLLER 2 (CONTROLLO 2) Se si seleziona CONTROLLER 1 (CONTROLLO 1) in qualsiasi dispositivo di controllo EDS, le pompe verranno numerate da 1 a 6.

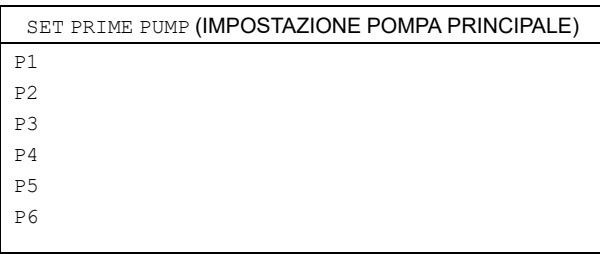

Se si seleziona CONTROLLER 2 (CONTROLLO 2) in qualsiasi dispositivo di controllo EDS, le pompe verranno numerate da 7 a 12.

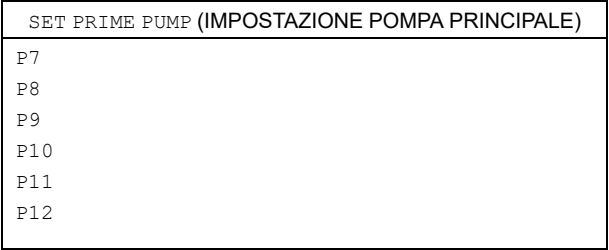

#### <span id="page-40-0"></span>**7.13 Verifica della temperatura**

Il dispositivo di controllo EDS può essere utilizzato per registrare il lasso di tempo in cui la macchina si trova almeno a una determinata temperatura. Questa informazione può essere utilizzata per mostrare la disinfezione termica di un carico di lavaggio.

Questa informazione può essere utilizzata per mostrare la disinfezione termica di un carico di lavaggio.

La verifica della temperatura può essere attivata in concomitanza al collegamento del supporto pompa EDS o all'altro PNC separato del kit di alimentazione indipendente. Per garantire la semplicità d'uso, la verifica della temperatura può essere impostata esclusivamente nel dispositivo di controllo EDS, non disponibile nel Formula editor.

Entrare in MAIN MENU (MENU PRINCIPALE) e attivare l'INSTALLER MENU (MENU INSTALLER).

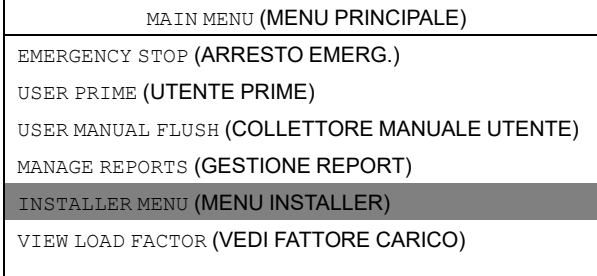

#### Per proseguire è necessaria una password.

La password predefinita è impostata su 01234.

Quando la password è impostata, si potrà entrare nell'INSTALLER MENU (MENU INSTALLER). Attivare il menu INITIAL SYSTEM SETUP (IMPOSTAZIONE INIZIALE SISTEMA).

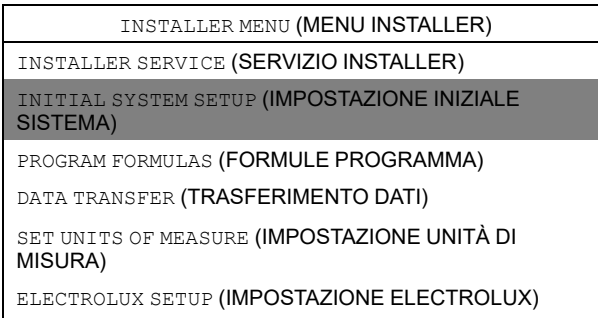

#### Attivare il menu di TEMP VALIDATION (VERIFICA TEMP.).

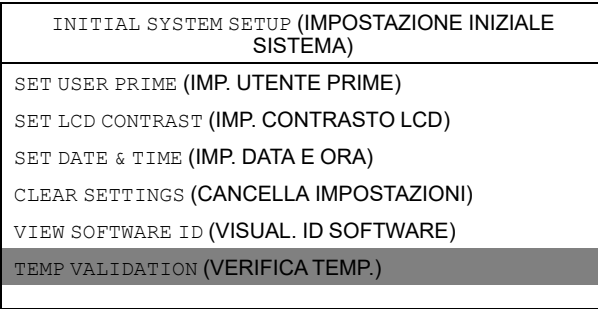

Nel menu di TEMP VALIDATION (VERIFICA TEMP.) sono disponibili i seguenti menu.

- DISABLE (DISABILITA)
- ENABLE (ABILITA)
- CUSTOM RANGES (PERSONALIZZA INTERVALLI)

#### **DISABLE (DISABILITA)**

DISABLE (DISABILITA) è l'impostazione di default e serve per disattivare la verifica della temperatura.

#### **ENABLE (ABILITA)**

ENABLE (ABILITA) attiva la verifica della temperatura.

#### **CUSTOM RANGES (PERSONALIZZA INTERVALLI)**

Nota: TEMP VALIDATION (VERIFICA TEMP.) deve essere abilitato prima di attivare CUSTOM RANGES (PERSONA-LIZZA INTERVALLI).

Attivare CUSTOM RANGES (PERSONALIZZA INTERVALLI) per impostare quattro intervalli di tempo e di temperatura personalizzati.

La temperatura può essere impostata da 50℃ a 100℃.

Il tempo può essere impostato da 1 a 60 minuti.

La figura mostra le impostazioni di default.

Attivare la riga che si intende modificare. Nell'esempio sottostante, è attivata la riga 2.

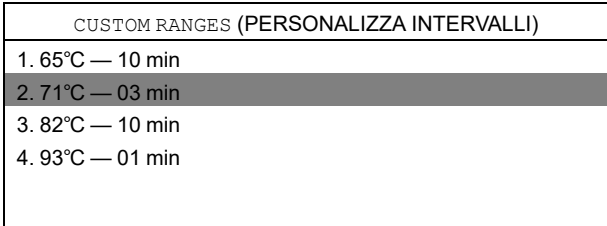

Nel primo menu è possibile modificare la temperatura. Premere invio per salvare. In questo modo si passa automaticamente al secondo menu.

Nel secondo menu è possibile modificare il tempo. Premere invio per salvare.

#### **Regole di verifica della temperatura**

- Quando si impostano gli intervalli personalizzati, la temperatura deve essere impostata in ordine incrementale. La temperatura più bassa in 'temperatura 1', fino alla temperatura più alta in 'temperatura 4'.
- Ciascuna temperatura deve essere diversa: non è possibile impostare più volte la stessa temperatura in abbinamento a tempi diversi.
- È possibile impostare temperature diverse in abbinamento tempi uguali.

# <span id="page-42-0"></span>**8 Prova di funzionamento**

Prova di funzionamento del sistema quando l'installazione è stata completata.

Selezionare un programma di lavaggio, avviare la lavacentrifuga e osservare un carico di prova per assicurarsi che tutti i prodotti vengano distribuiti quando necessario.

# <span id="page-42-1"></span>**9 Specifiche tecniche**

I prodotti vengono erogati uno alla volta (le pompe si metteranno in coda in caso ne venisse attivata più di una nello stesso momento).

- Quantità massima di prodotto = 99,9 ml per kg
- Tempo di ritardo prodotto massimo = 999 sec
- Tempo massimo lavaggio = 99 sec.
- Tempo massimo pompa principale = 5 min.
- Conteggio carico pompa = numero superiore prodotto in ogni programma di lavaggio con importo programmato non zero
- Lunghezza massima cavo J1 = 22,8 m
- Temperatura massima di funzionamento = 49℃

Questa unità è conforme alle seguenti direttive:

- 2006/95/CE Direttiva Bassa Tensione
- 2004/108/CE Compatibilità Elettromagnetica (EMC)

# <span id="page-42-2"></span>**10Ricerca dei guasti e servizio**

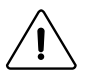

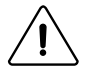

La ricerca dei guasti deve essere effettuata esclusivamente da personale qualificato. Scollegare l'alimentazione e l'acqua prima di eseguire qualunque tipo di manutenzione o di pulizia alle unità. Non regolare/inserire oggetti non elencati nella ricerca dei guasti senza la guida del personale di servizio di Electrolux.

Se il cavo di alimentazione è danneggiato è necessario sostituirlo, NON ripararlo.

#### **Nessun prodotto o segnale**

Quando si ha la ricerca guasti per nessun prodotto con segnale:

- confermare che la taratura è stata eseguita correttamente.
- Confermare che le quantità della formula di dosaggio siano programmati correttamente nel dispositivo di controllo EDS.
- Confermare che il prodotto sia accoppiato al segnale.

#### **J1 e cavo RS232.**

Assicurarsi che tutti i cavi siano puliti e senza segni di corrosione.

Assicurarsi che non ci siano tagli o schiacciamenti che possono indicare la presenza di fili spezzati. Sostituire sempre i cavi danneggiati, NON ripararli.

#### **Localizzazione dei guasti**

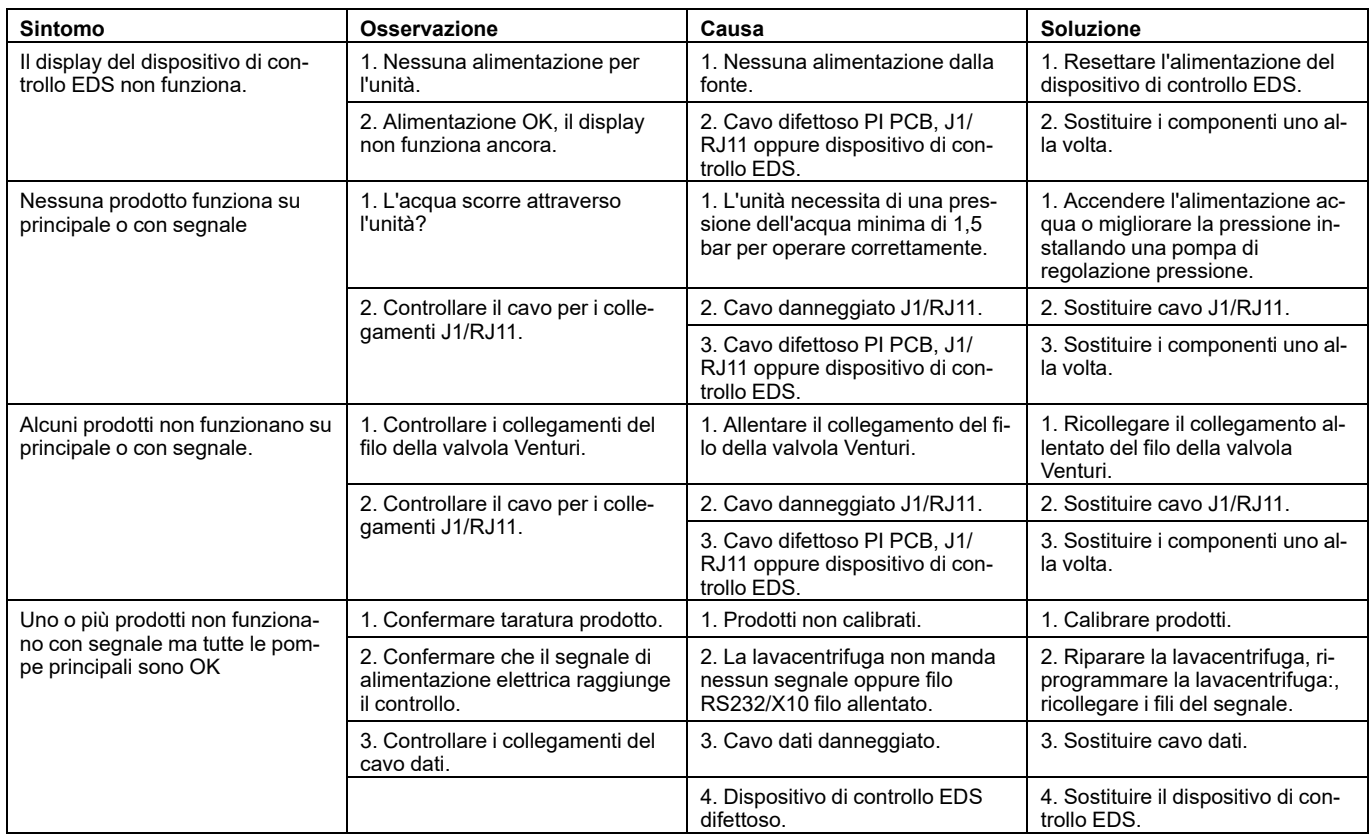

# <span id="page-44-0"></span>**11 Informazioni sullo smaltimento**

## <span id="page-44-1"></span>**11.1 Smaltimento dell'elettrodomestico al termine della vita**

Prima di effettuare la rottamazione della macchina, si raccomanda di verificare attentamente lo stato fisico della stessa, valutando che non ci siano parti della struttura eventualmente soggette a possibili cedimenti strutturali o rotture in fase di demolizione.

I diversi componenti della macchina devono venire sottoposti a smaltimento differenziato in base alle loro diverse caratteristiche (p. es. metalli, oli, grassi, plastica, gomma ecc.).

Nei vari Paesi sono in vigore legislazioni differenti, pertanto si devono osservare le prescrizioni imposte dalle leggi e dagli enti preposti dai Paesi dove avviene la demolizione.

In generale, l'elettrodomestico deve essere consegnato presso un centro di raccolta/demolizione specializzato.

Smontare l'elettrodomestico raggruppando i componenti in base alle relative caratteristiche chimiche, ricordando che il compressore contiene olio lubrificante e fluido refrigerante riciclabili e che i componenti del refrigeratore e della pompa di calore sono rifiuti speciali assimilabili ai rifiuti urbani.

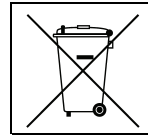

Il simbolo sul prodotto indica che questo prodotto non deve essere trattato come rifiuto domestico, bensì deve essere smaltito correttamente al fine di evitare conseguenze negative per l'ambiente e la salute dell'uomo. Per ulteriori informazioni sul riciclaggio di questo prodotto, contattare il concessionario o l'agente locale, il servizio Customer Care o l'organismo locale preposto allo smaltimento dei rifiuti.

# **Nota!**

**All'atto della demolizione della macchina, ogni marcatura, il presente manuale e altri documenti inerenti l'apparecchiatura dovranno essere distrutti.**

# <span id="page-44-2"></span>**11.2 Smaltimento dell'imballo**

Lo smaltimento degli imballi deve essere fatto in conformità alle norme vigenti nel paese di utilizzo dell'apparecchiatura. Tutti i materiali utilizzati per l'imballo sono compatibili con l'ambiente.

Possono venire conservati in modo sicuro, riciclati o bruciati in un appropriato impianto di incenerimento dei rifiuti. I componenti in plastica riciclabili sono marcati come negli esempi che seguono.

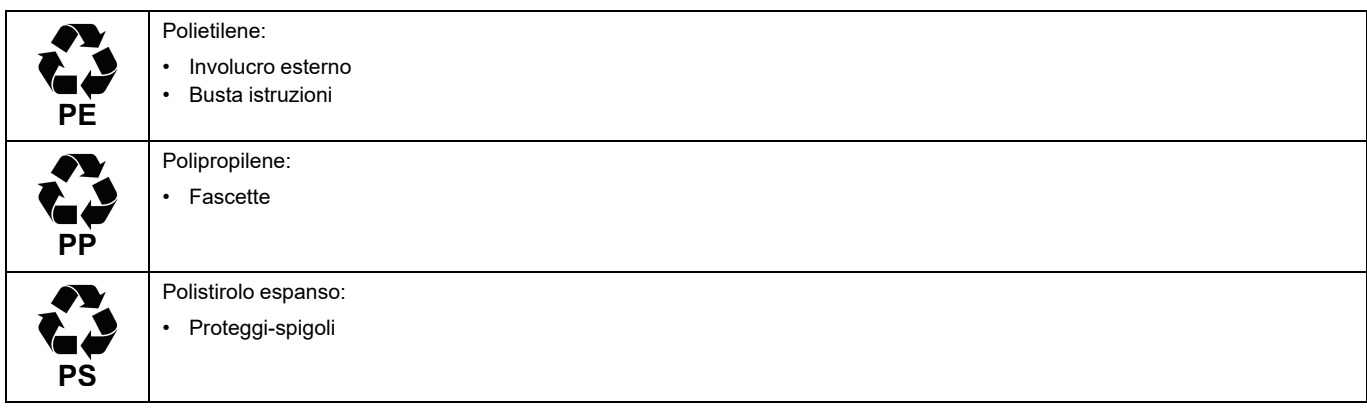

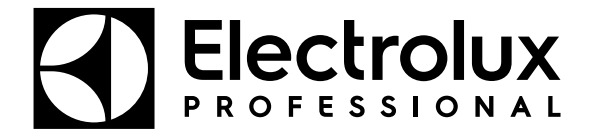

Electrolux Professional AB 341 80 Ljungby, Sweden www.electroluxprofessional.com